Pasos iniciales PC portátil HP

© Copyright 2011 Hewlett-Packard Development Company, L.P.

Bluetooth es una marca comercial de su propietario utilizada por Hewlett-Packard Company bajo licencia. Microsoft, Windows y Windows Vista son marcas comerciales registradas de Microsoft Corporation en los Estados Unidos. El logotipo de SD es una marca comercial de su propietario.

La información contenida en el presente documento está sujeta a cambios sin previo aviso. Las únicas garantías para los productos y servicios de HP están estipuladas en las declaraciones expresas de garantía que acompañan a dichos productos y servicios. La información contenida en este documento no debe interpretarse como una garantía adicional. HP no se responsabilizará por errores técnicos o de edición ni por omisiones contenidas en el presente documento.

Segunda edición: julio de 2011

Primera edición: junio de 2011

Número de referencia del documento: 654402-E52

#### **Aviso del producto**

Esta guía describe los recursos comunes a la mayoría de los modelos. Es posible que algunos recursos no estén disponibles en su equipo.

#### **Términos del software**

Al instalar, copiar, descargar o utilizar de cualquier otro modo cualquier producto de software preinstalado en este equipo, usted acepta estar obligado por los términos del Contrato de licencia de usuario final HP (EULA). Si no acepta estos términos de licencia, su único recurso es devolver el producto completo no utilizado (hardware y software) dentro de 14 días para obtener un reembolso sujeto a la política de reembolsos de su lugar de compra.

Para obtener información adicional o para solicitar un reembolso completo del equipo, comuníquese con su punto de ventas local (el vendedor).

### **Advertencias de seguridad**

**¡ADVERTENCIA!** Para reducir la posibilidad de lesiones por calor o sobrecalentamiento del equipo, no coloque el equipo directamente sobre sus piernas ni obstruya los orificios de ventilación. Use el equipo sólo sobre una superficie plana y firme. No permita que ninguna superficie dura, como una impresora opcional adyacente, o una superficie blanda, como cojines, alfombras o ropa, bloqueen el flujo de aire. Igualmente, no permita que el adaptador de CA entre en contacto con la piel o una superficie blanda como cojines, alfombras o ropa durante el funcionamiento. El equipo y el adaptador de CA cumplen con los límites de temperatura de superficie accesible por el usuario definidos por el Estándar Internacional para la Seguridad de Tecnología de la Información (IEC 60950).

# Tabla de contenido

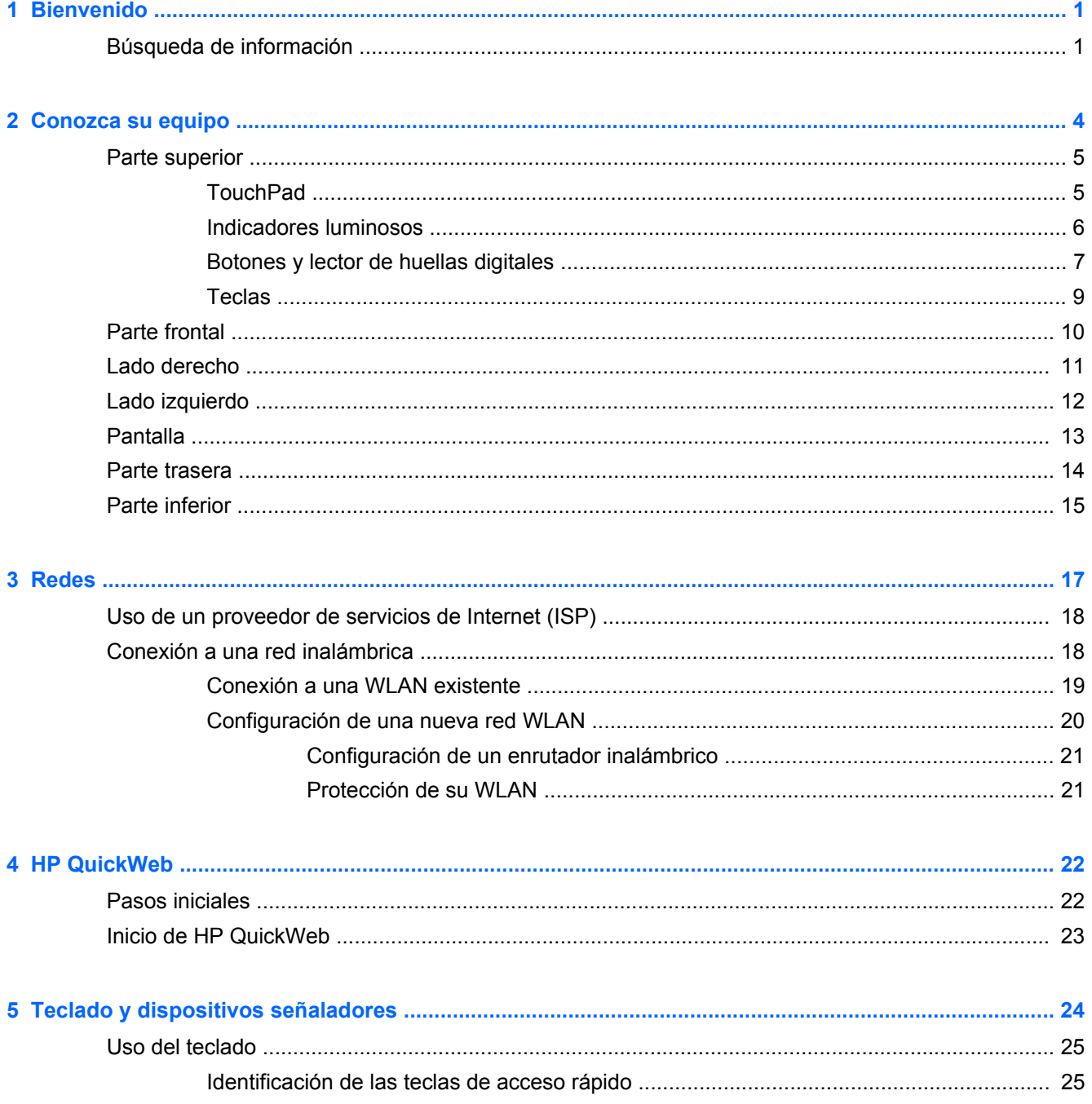

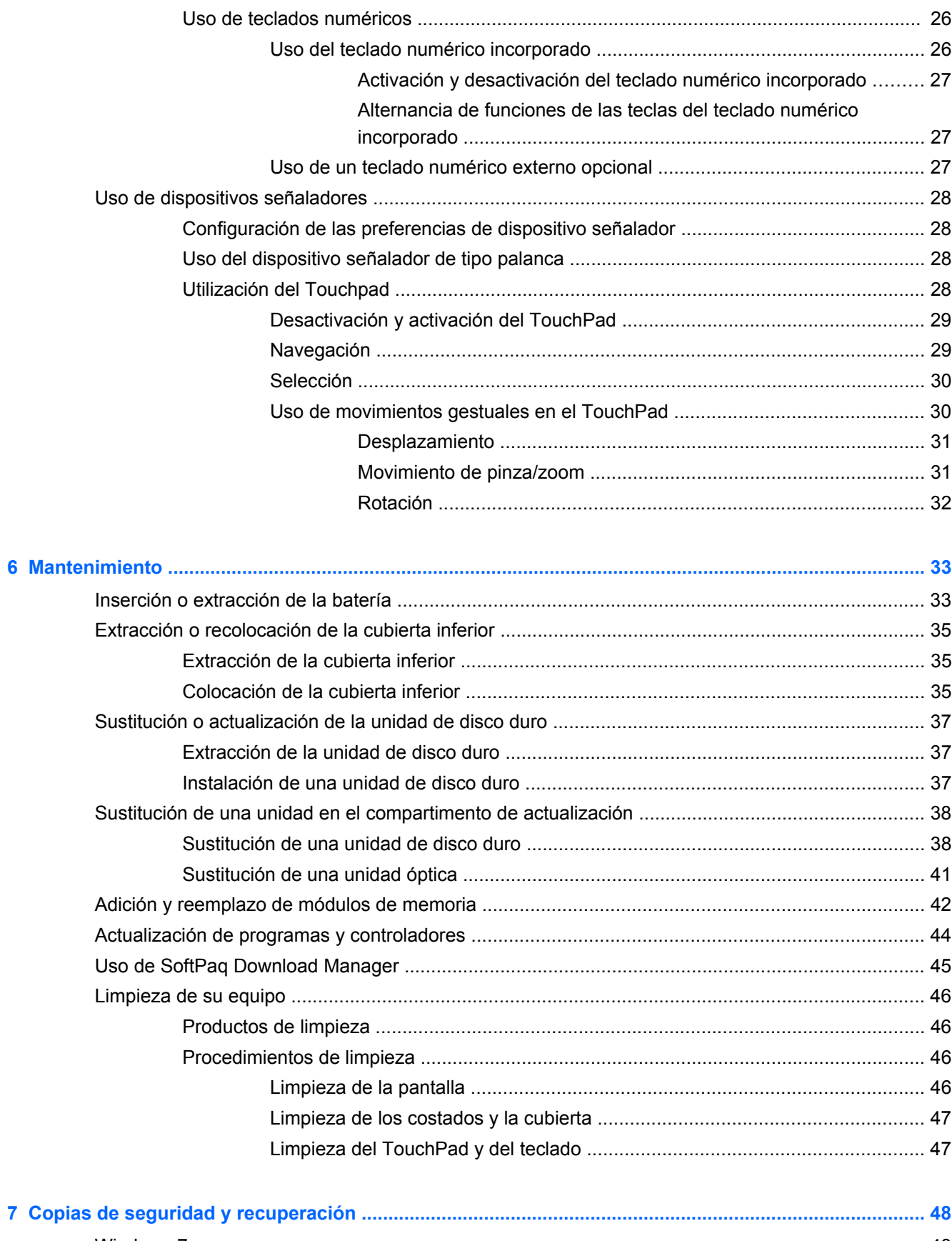

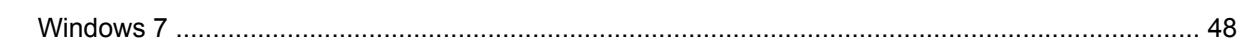

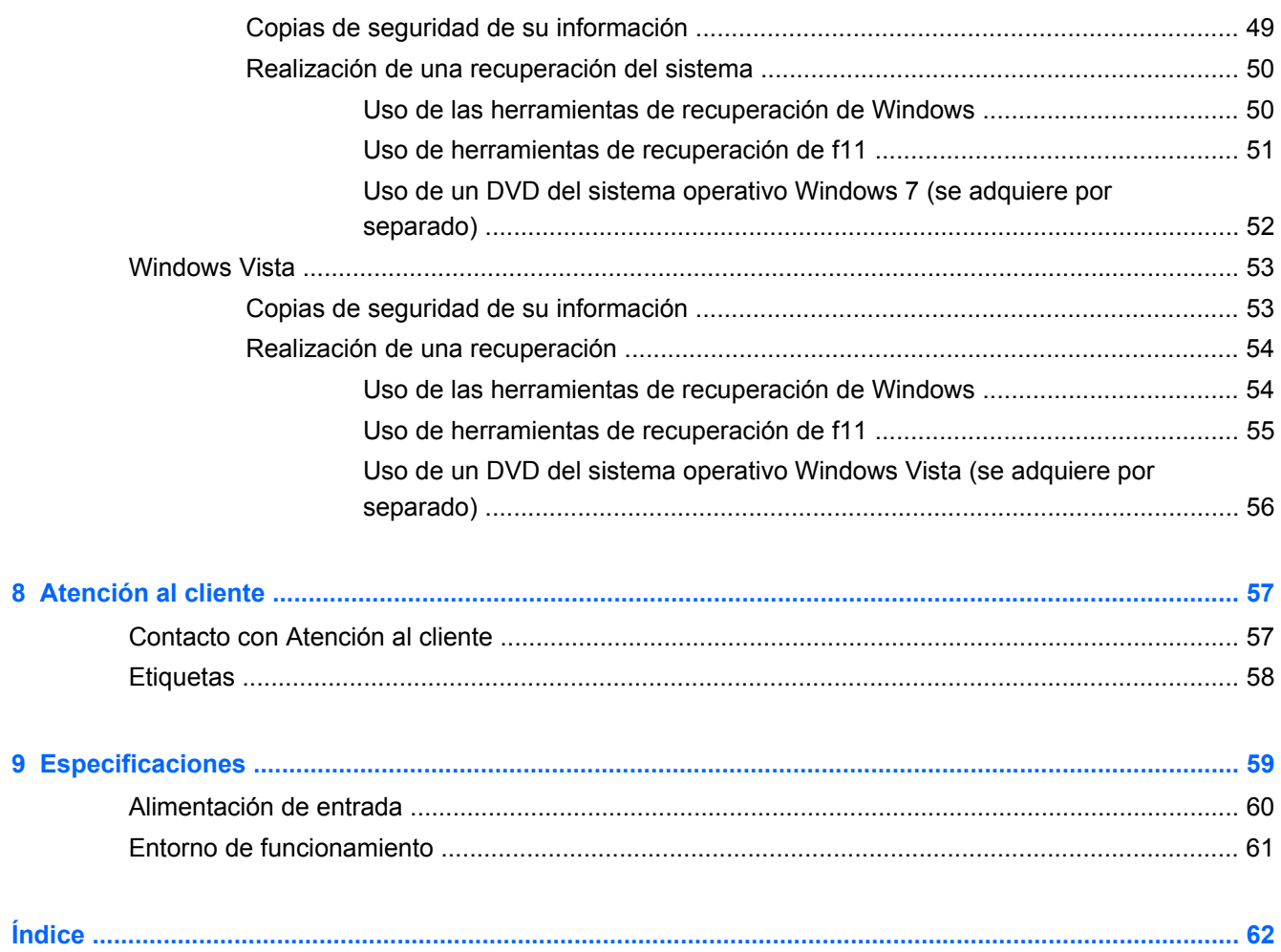

# <span id="page-8-0"></span>**1 Bienvenido**

#### Búsqueda de información

Después de configurar y registrar el equipo, es importante que realice los siguientes pasos:

- **Configure HP QuickWeb**: acceda de inmediato a Internet, a widgets, al correo electrónico y a los programas de comunicación sin iniciar su sistema operativo principal. Para obtener más información, consulte [HP QuickWeb en la página 22](#page-29-0).
- **Conéctese a Internet**: configure su red cableada o inalámbrica para poder conectarse a Internet. Para obtener más información, consulte [Redes en la página 17](#page-24-0).
- **Actualice su software antivirus**: proteja su equipo de daños provocados por virus. El software viene preinstalado en el equipo e incluye una suscripción limitada para actualizaciones gratuitas. Para obtener más información, consulte la *Guía de referencia del PC portátil HP*. Para obtener instrucciones acerca de cómo acceder a esta guía, consulte Búsqueda de información en la página 1.
- **Conozca su equipo**: conozca los recursos de su equipo. Consulte [Conozca su equipo](#page-11-0) [en la página 4](#page-11-0) y [Teclado y dispositivos señaladores en la página 24](#page-31-0) para obtener información adicional.
- Busque software instalado: acceda a una lista del software preinstalado en el equipo. Seleccione **Inicio > Todos los programas**. Para obtener detalles acerca del uso del software incluido con el equipo, consulte las instrucciones del fabricante del software, que pueden suministrarse con el software o en el sitio web del fabricante.

### **Búsqueda de información**

El equipo viene con varios recursos para ayudarlo a realizar distintas tareas.

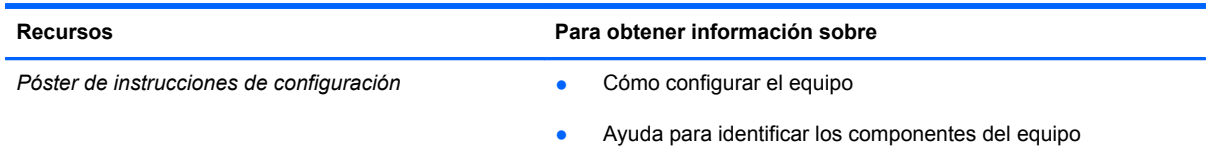

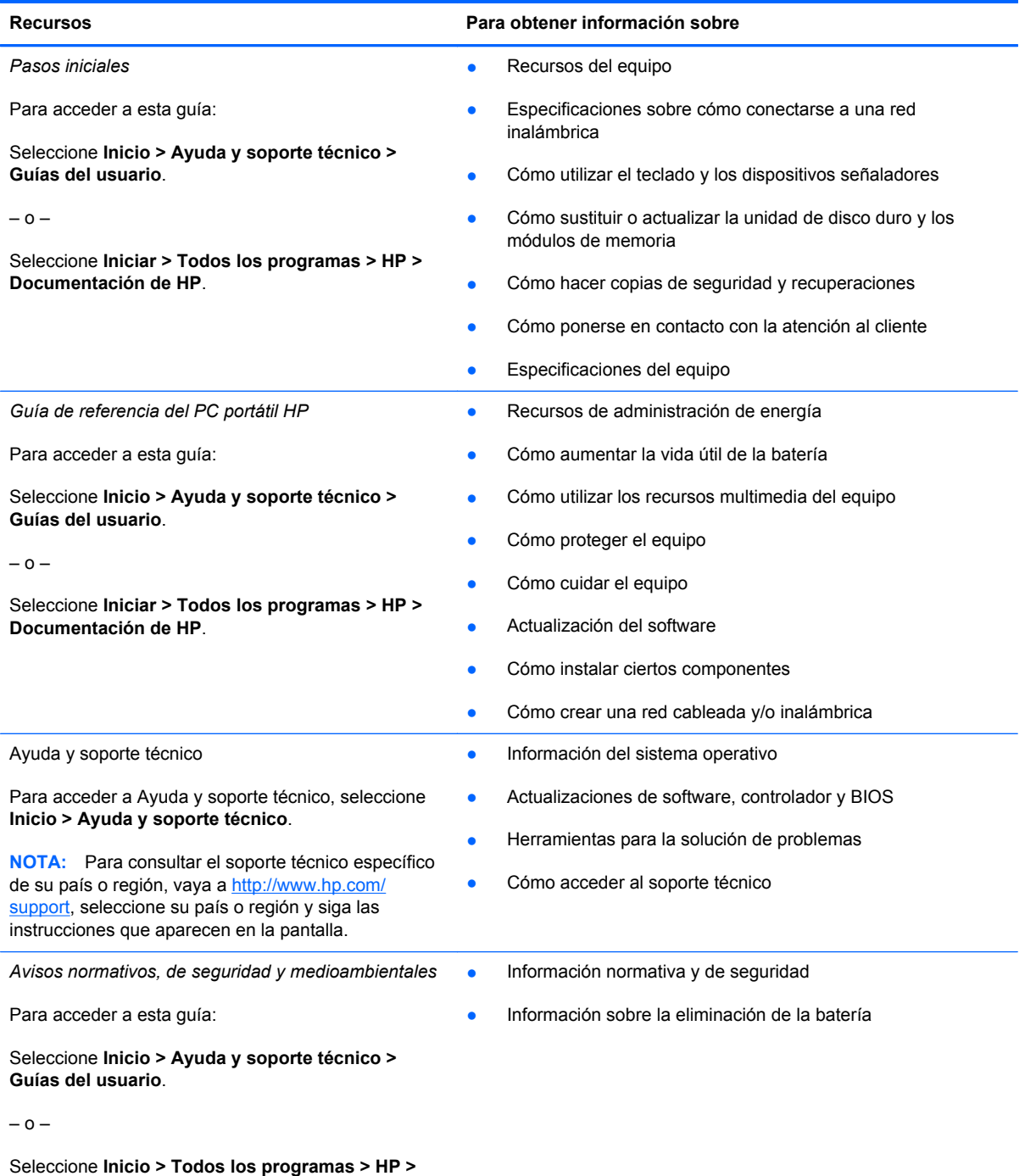

**Documentación de HP**.

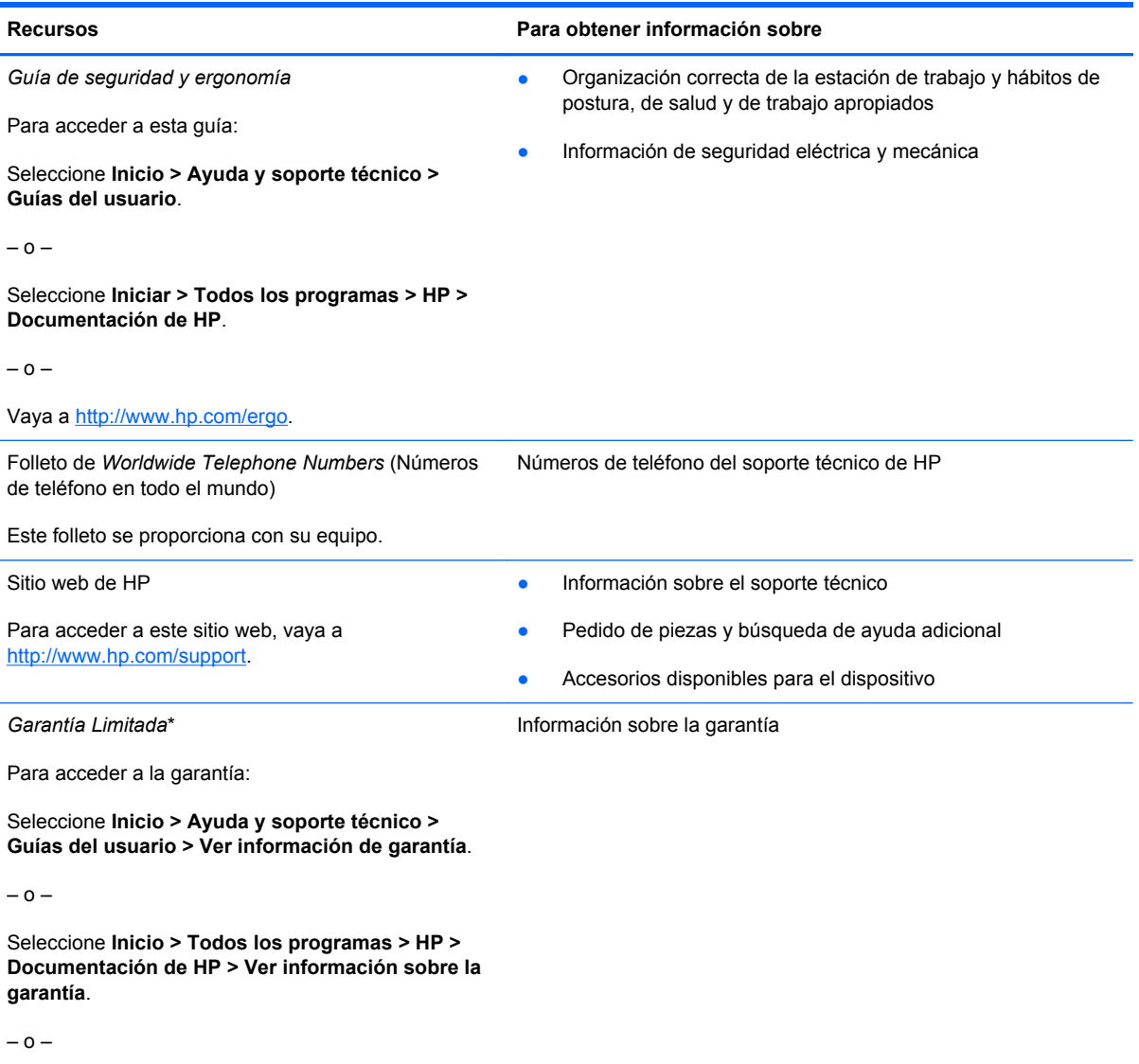

Vaya a<http://www.hp.com/go/orderdocuments>.

\*Puede encontrar la Garantía limitada de HP provista expresamente y que se aplica a su producto en las guías electrónicas de su equipo y/o en el CD/DVD que viene en la caja. Una Garantía Limitada HP impresa viene dentro de la caja en algunos países o regiones. En algunos países/regiones donde la garantía no se ofrece en formato impreso, puede solicitar una copia impresa en <http://www.hp.com/go/orderdocuments>o enviar una carta a la siguiente dirección:

- **América del Norte**: Hewlett-Packard, MS POD, 11311 Chinden Blvd, Boise, ID 83714, EE. UU.
- **Europa, Medio Oriente, África**: Hewlett-Packard, POD, Via G. Di Vittorio, 9, 20063, Cernusco s/Naviglio (MI), Italia
- **Región del Pacífico Asiático**: Hewlett-Packard, POD, P.O. Box 200, Alexandra Post Office, Singapur 911507

Incluya el número de su producto, el período de garantía (que se encuentra en la etiqueta del número de serie), su nombre y su dirección postal.

# <span id="page-11-0"></span>**2 Conozca su equipo**

- [Parte superior](#page-12-0)
- [Parte frontal](#page-17-0)
- [Lado derecho](#page-18-0)
- [Lado izquierdo](#page-19-0)
- [Pantalla](#page-20-0)
- [Parte trasera](#page-21-0)
- **[Parte inferior](#page-22-0)**

## <span id="page-12-0"></span>**Parte superior**

### **TouchPad**

**NOTA:** Es posible que la apariencia de su equipo difiera ligeramente de las imágenes de esta sección.

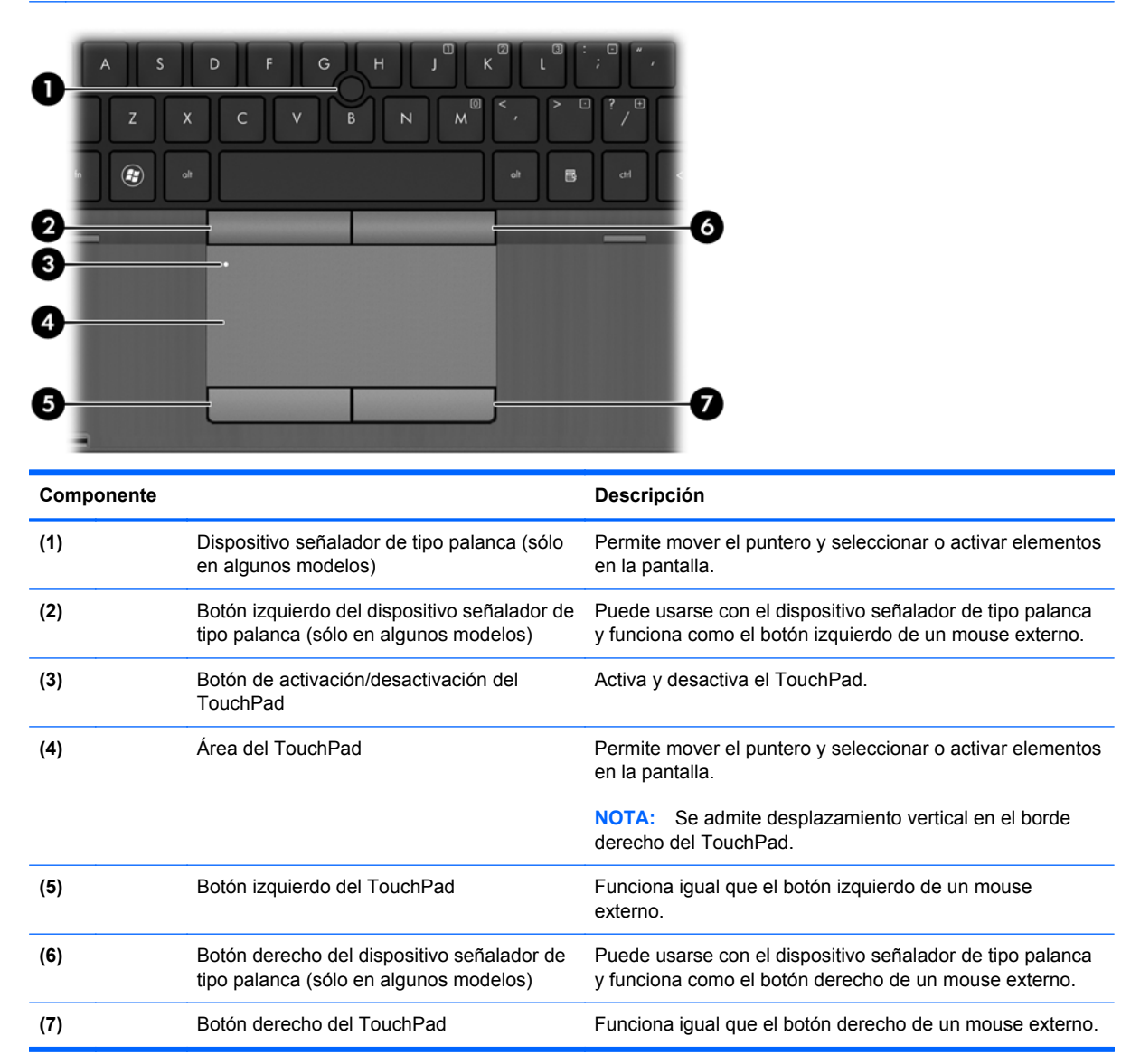

### <span id="page-13-0"></span>**Indicadores luminosos**

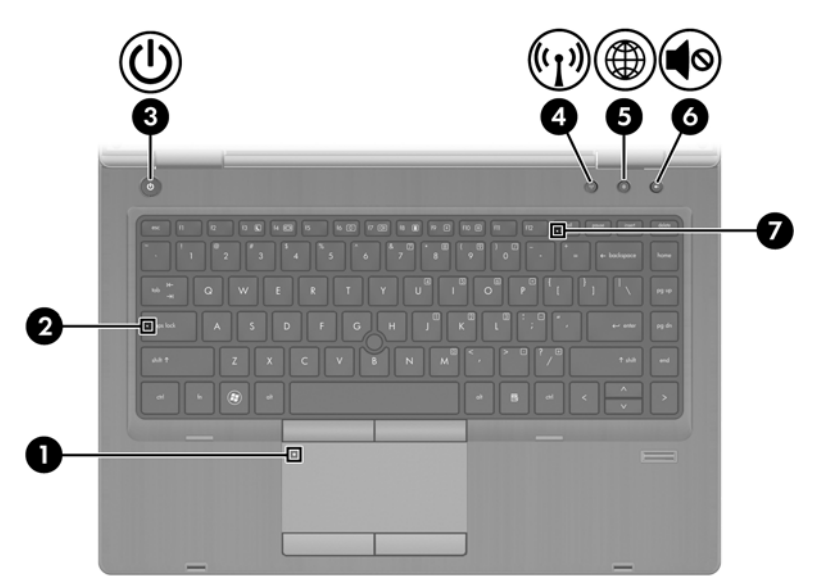

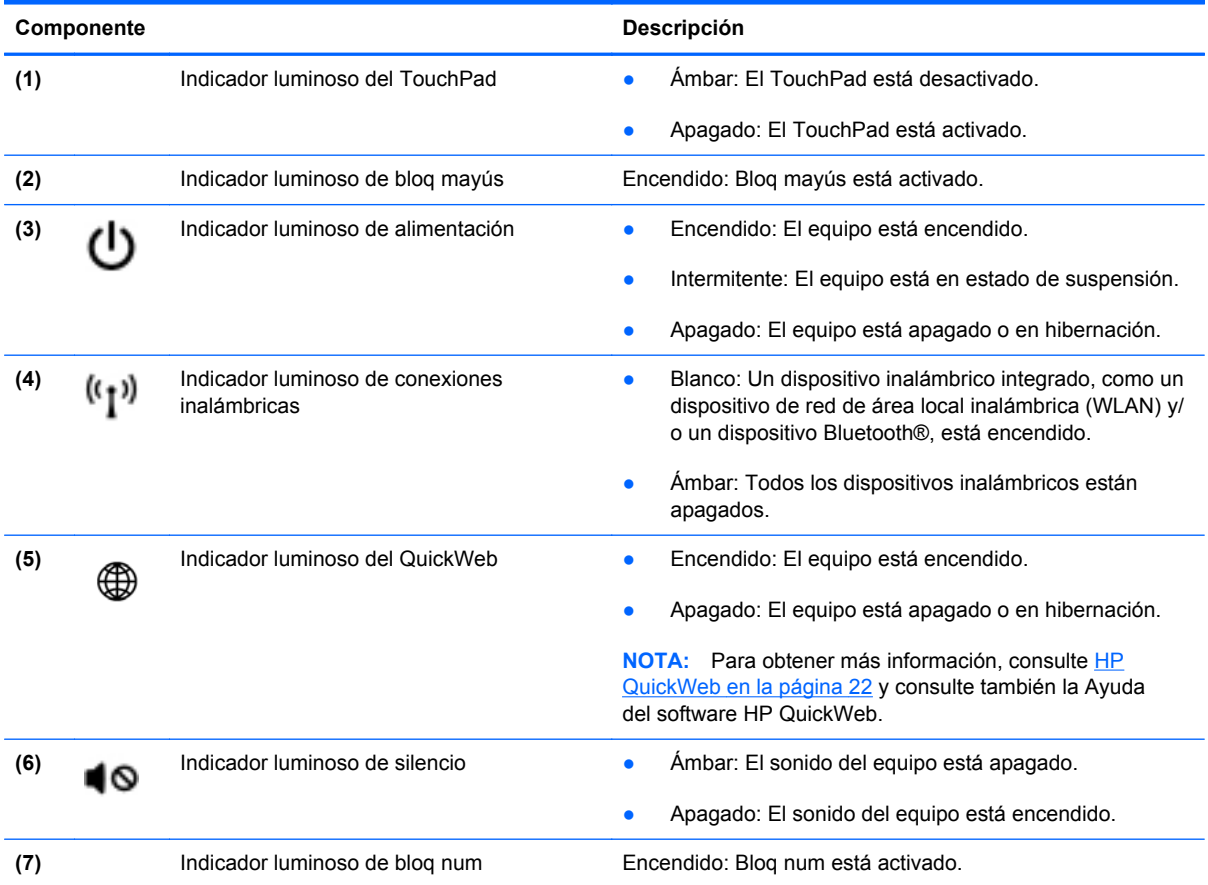

## <span id="page-14-0"></span>**Botones y lector de huellas digitales**

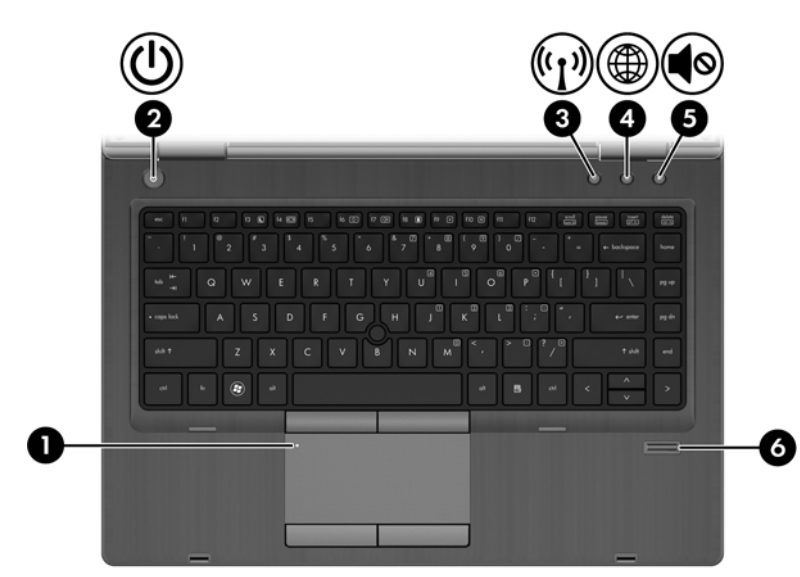

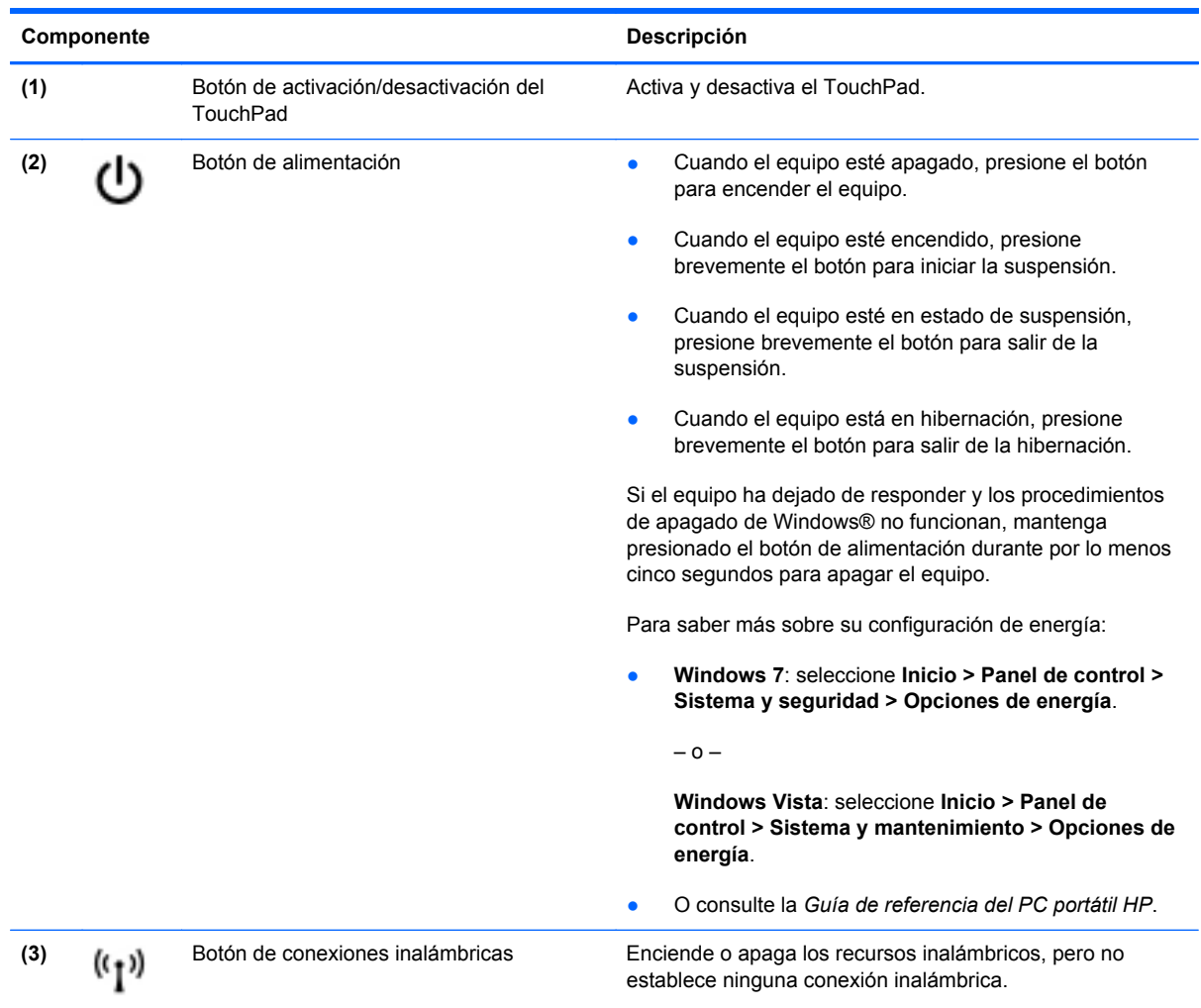

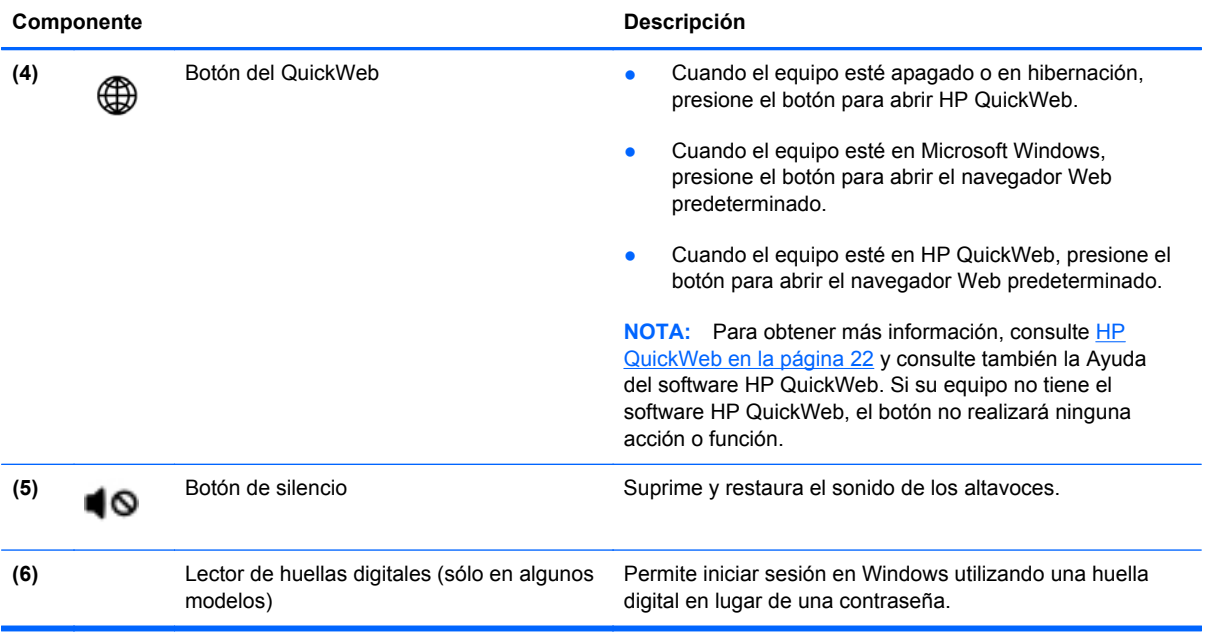

### <span id="page-16-0"></span>**Teclas**

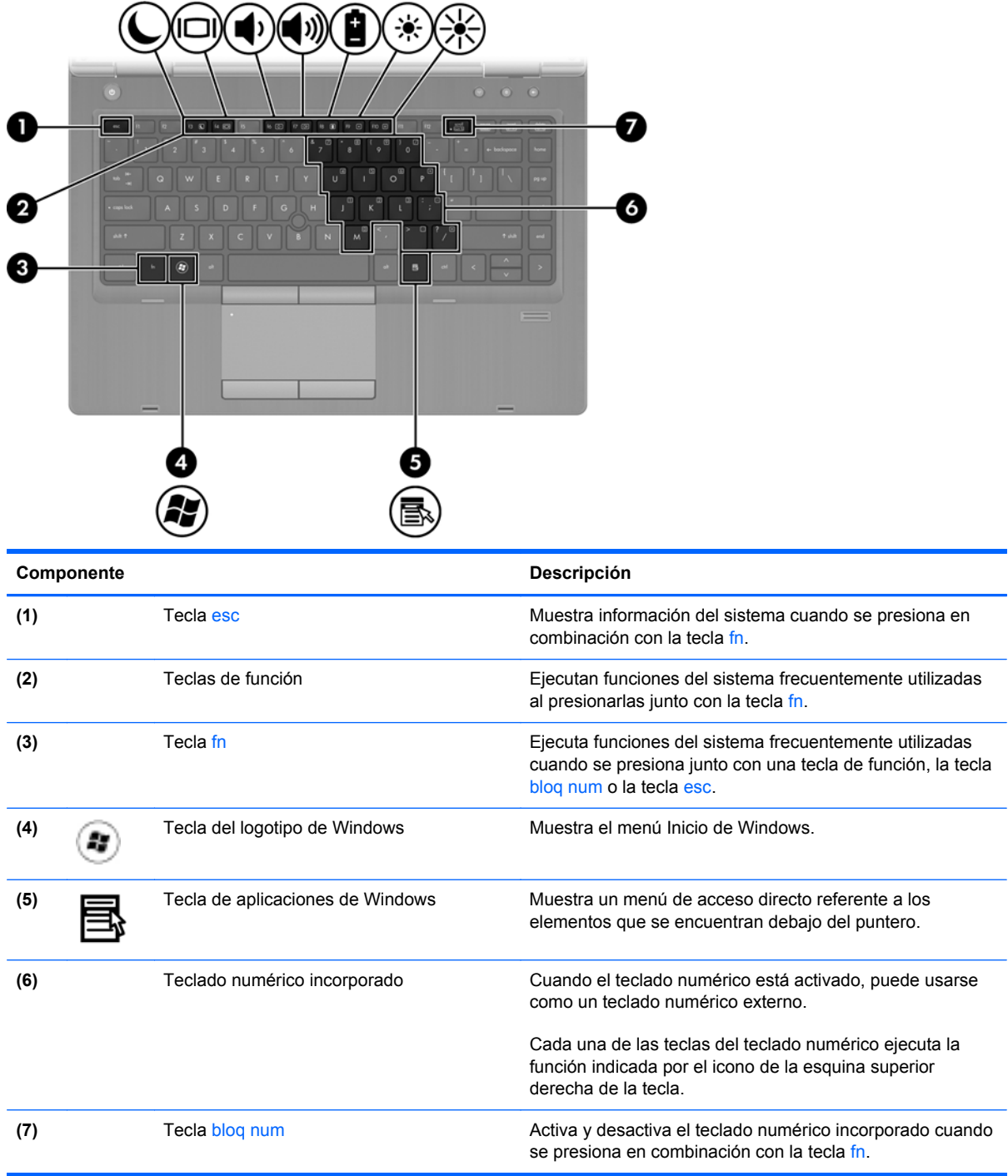

## <span id="page-17-0"></span>**Parte frontal**

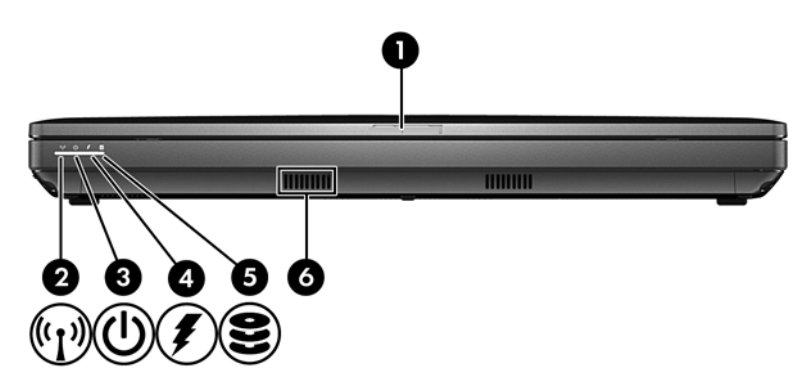

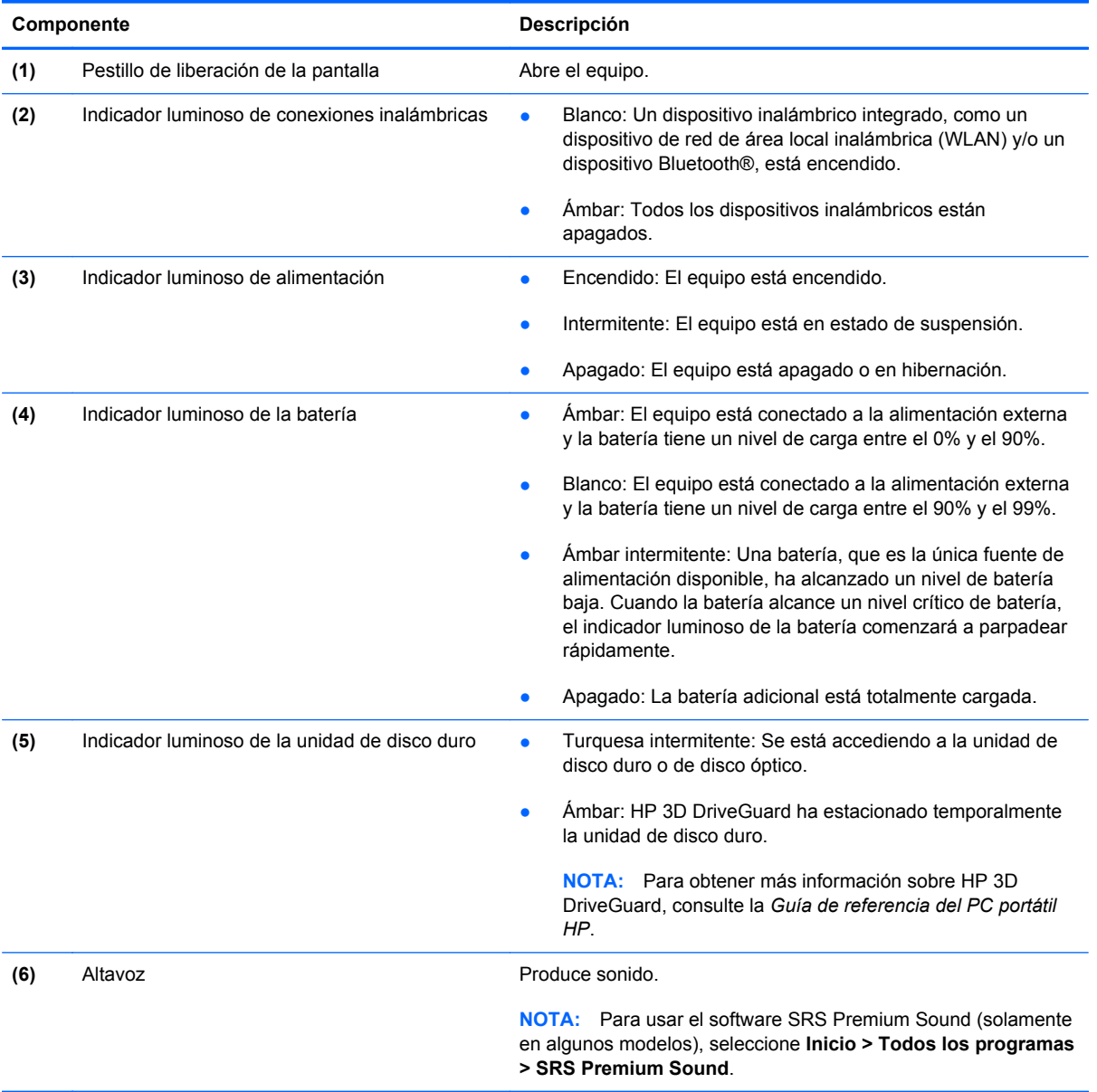

## <span id="page-18-0"></span>**Lado derecho**

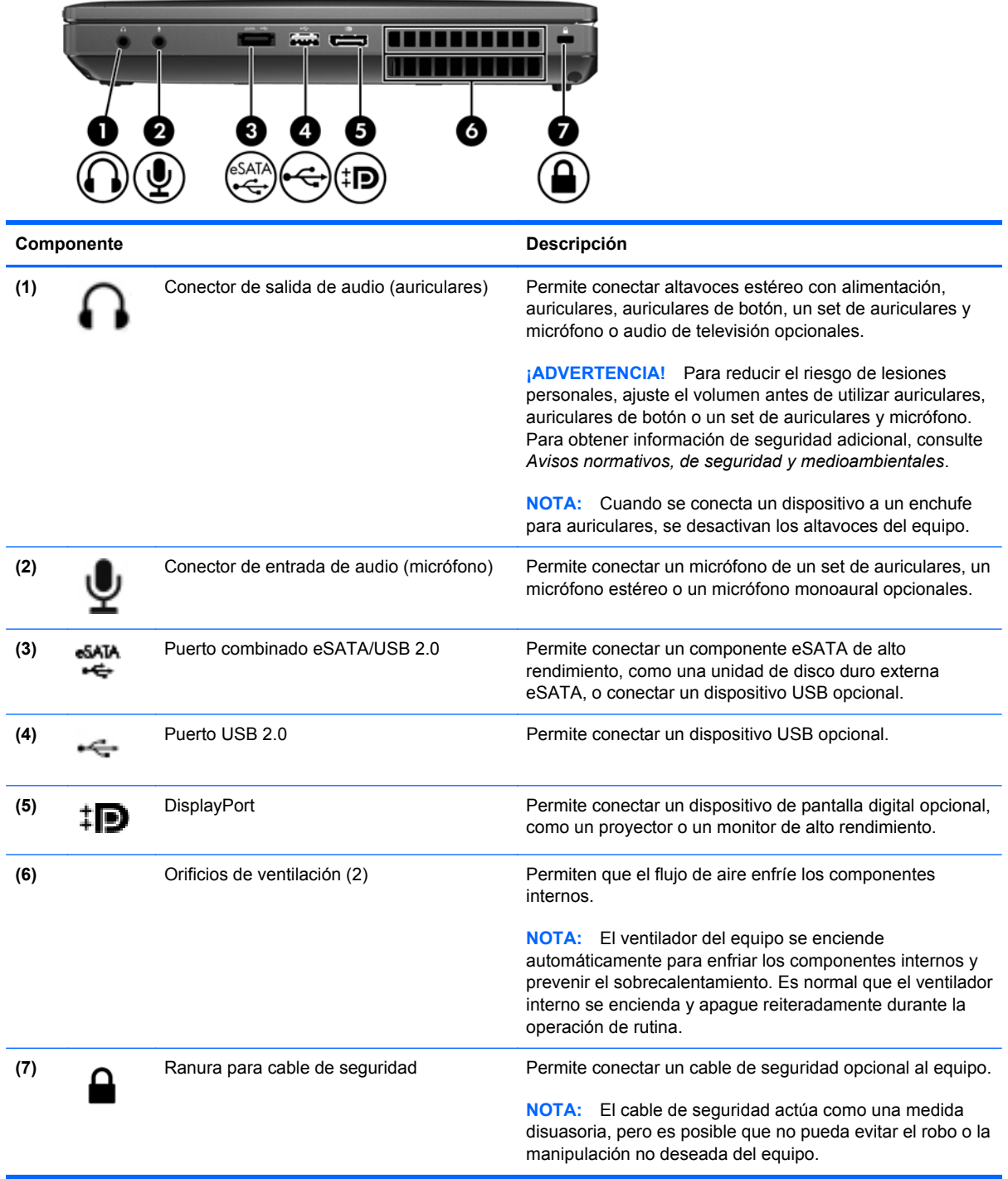

## <span id="page-19-0"></span>**Lado izquierdo**

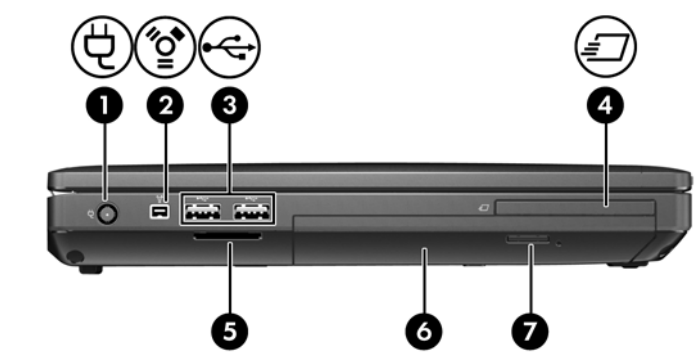

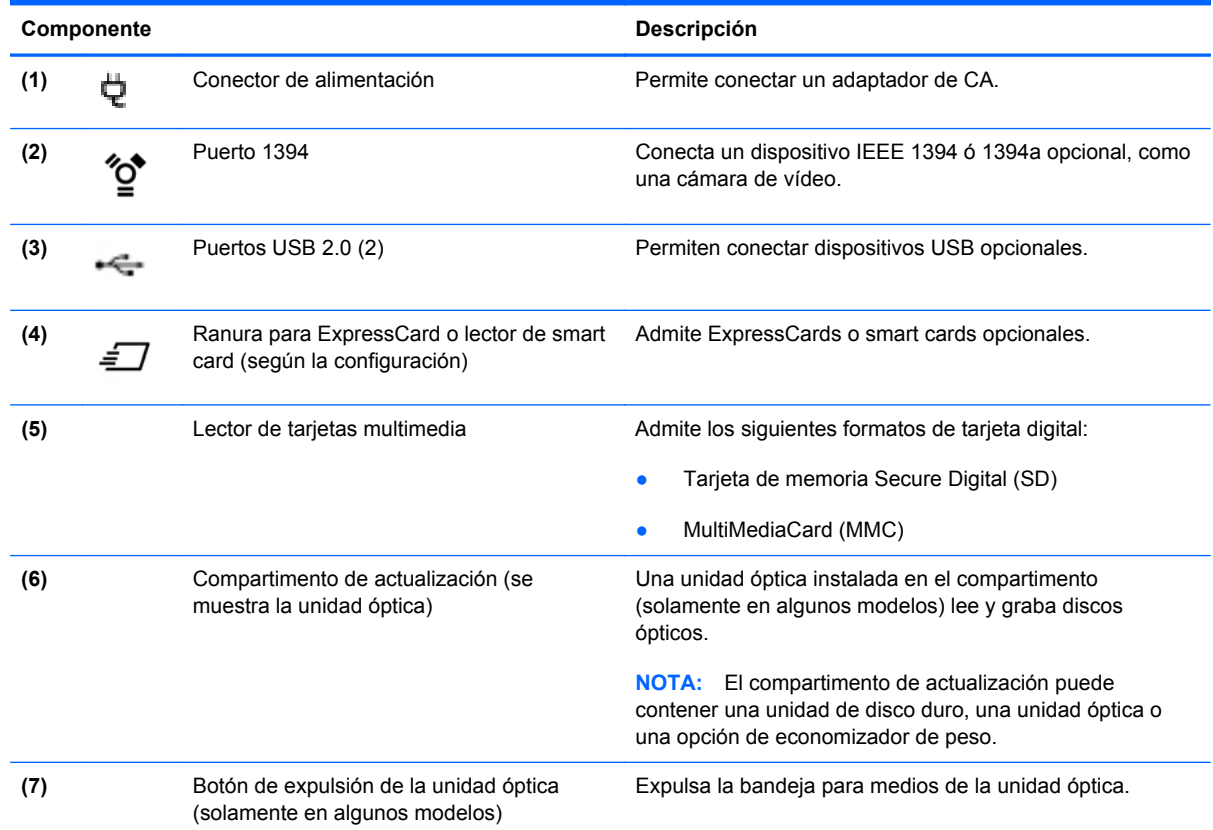

## <span id="page-20-0"></span>**Pantalla**

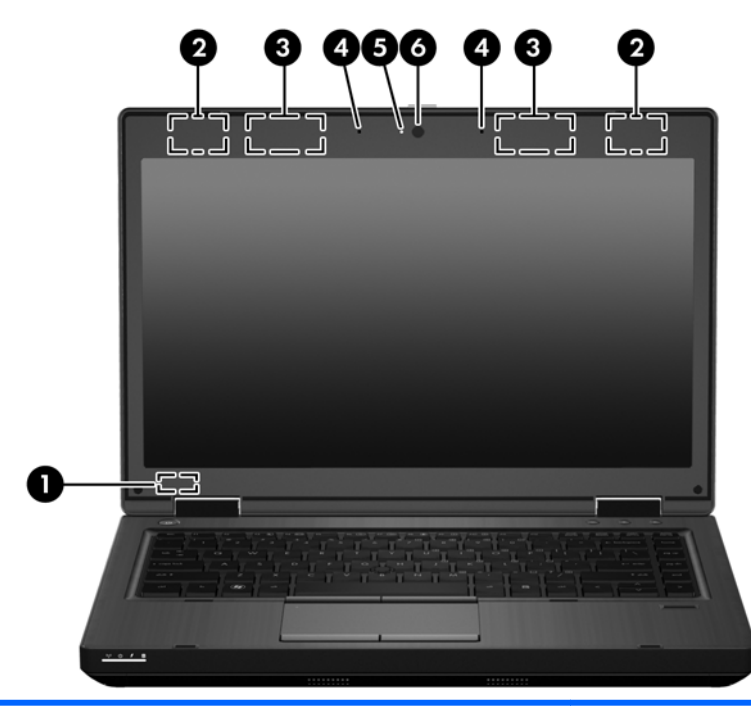

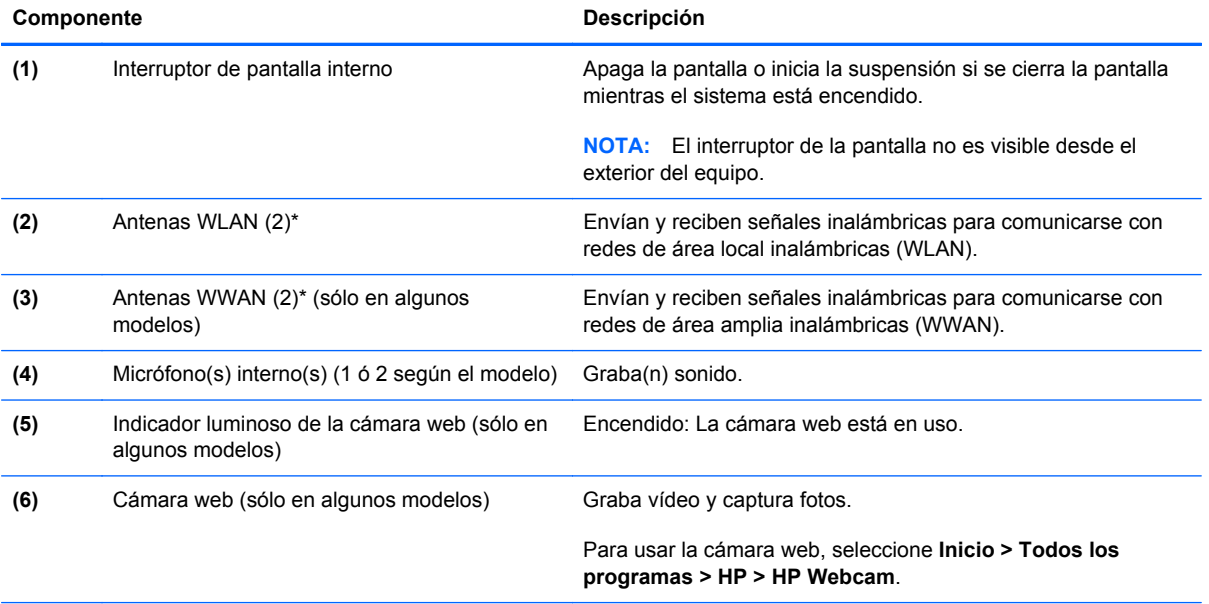

\*Las antenas no son visibles desde el exterior del equipo. Para lograr una transmisión óptima, mantenga el entorno de la antena libre de obstrucciones. Para ver información sobre reglamentaciones de dispositivos inalámbricos, consulte la sección de *Avisos normativos, de seguridad y medioambientales* que corresponda a su país o región. Estos avisos se encuentran en Ayuda y soporte técnico.

## <span id="page-21-0"></span>**Parte trasera**

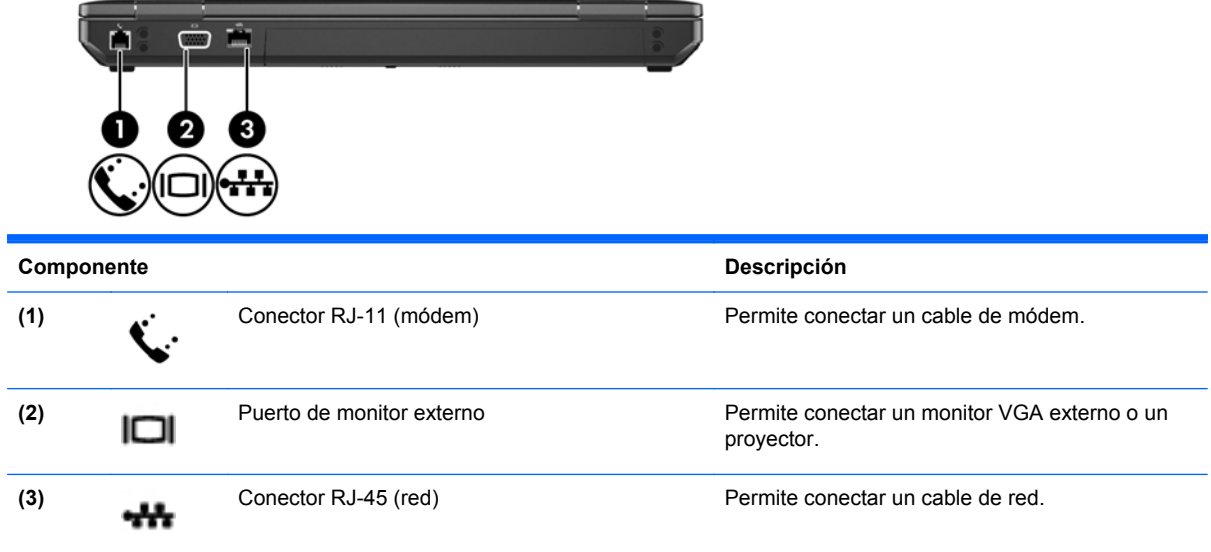

## <span id="page-22-0"></span>**Parte inferior**

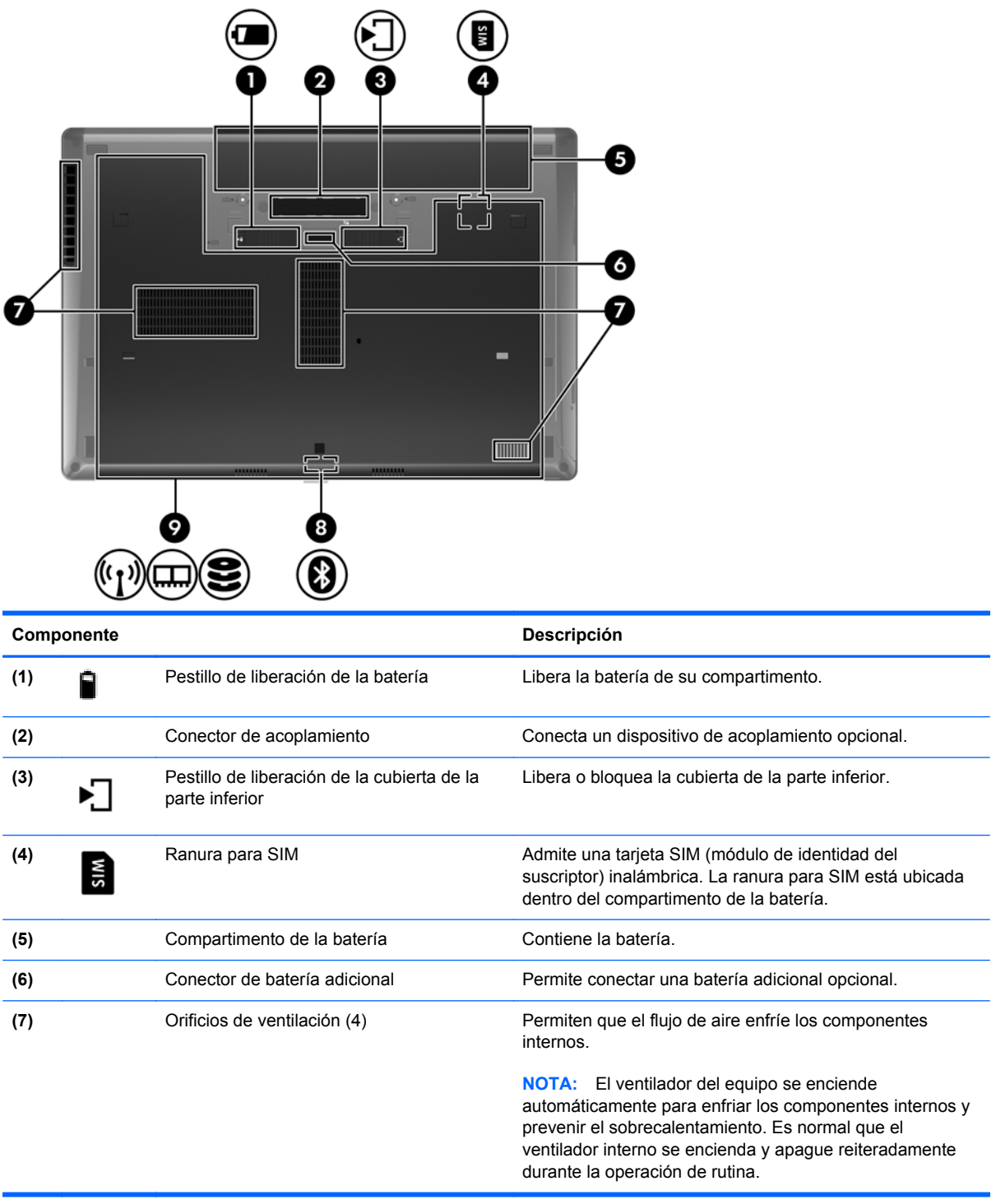

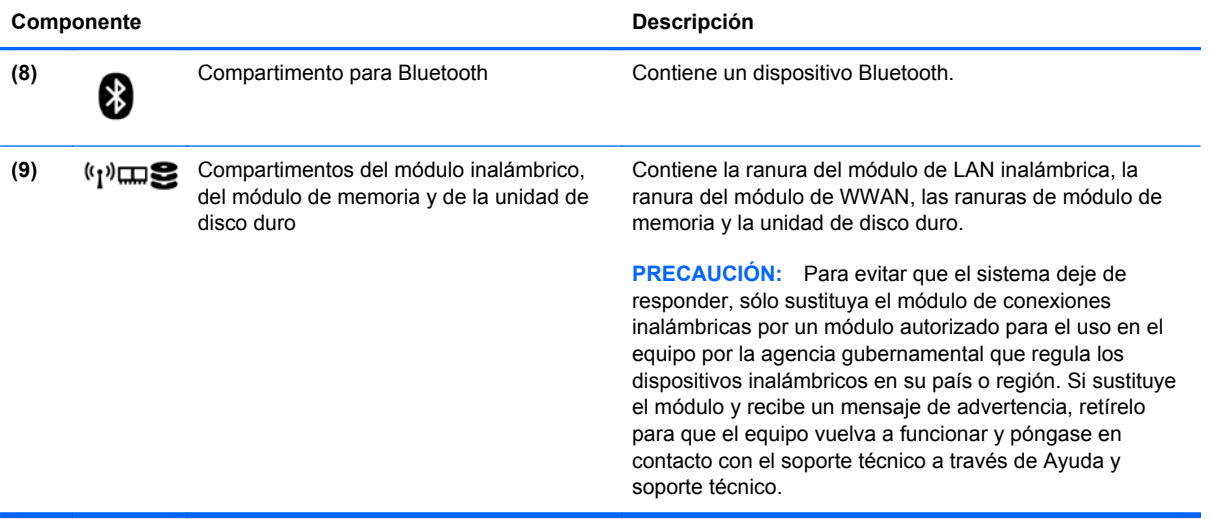

# <span id="page-24-0"></span>**3 Redes**

- [Uso de un proveedor de servicios de Internet \(ISP\)](#page-25-0)
- [Conexión a una red inalámbrica](#page-25-0)

NOTA: Los recursos de hardware y software de Internet varían según el modelo del equipo y su ubicación.

Su equipo puede admitir uno o ambos de los siguientes tipos de acceso a Internet:

- Conexiones inalámbricas: puede utilizar una conexión inalámbrica para obtener acceso móvil a Internet. Consulte [Conexión a una WLAN existente en la página 19](#page-26-0) o [Configuración de una](#page-27-0) [nueva red WLAN en la página 20](#page-27-0).
- Por cable: puede acceder a Internet conectándose a una red cableada. Para obtener información sobre la conexión a una red cableada, consulte la *Guía de referencia del PC portátil HP*.

## <span id="page-25-0"></span>**Uso de un proveedor de servicios de Internet (ISP)**

Antes de poder conectarse a Internet, debe establecer una cuenta de ISP. Comuníquese con un ISP local para adquirir un servicio de Internet y un módem. El ISP le ayudará a configurar el módem, a instalar un cable de red para conectar su equipo inalámbrico al módem y a probar el servicio de Internet.

**NOTA:** Su ISP le proporcionará una identificación de usuario y una contraseña para acceder a Internet. Registre esta información y guárdela en un lugar seguro.

Los siguientes recursos le ayudarán a configurar una nueva cuenta de Internet o a configurar el equipo para utilizar una cuenta existente:

- **Ofertas y servicios de Internet (disponible en algunos lugares)**: esta utilidad ayuda a suscribirse a una nueva cuenta de Internet y a configurar el equipo para utilizar una cuenta existente. Para acceder a esta utilidad, seleccione **Inicio > Todos los programas > Servicios en línea > Conectarse**.
- **Iconos provistos por el ISP (disponibles en algunos lugares)**: estos iconos pueden mostrarse individualmente en el escritorio de Windows o estar agrupados en una carpeta del escritorio denominada Servicios en línea. Para configurar una nueva cuenta de Internet o configurar el equipo para utilizar una cuenta existente, haga doble clic con el mouse en un icono y luego siga las instrucciones que aparecen en la pantalla.
- **Asistente para conexión a Internet de Windows**: puede utilizar el Asistente para conexión a Internet de Windows a fin de conectarse a Internet en cualquiera de estas situaciones:
	- Usted ya tiene una cuenta con un ISP.
	- No tiene una cuenta de Internet y desea seleccionar un ISP de la lista provista en el asistente. (La lista de ISP no se encuentra disponible en todas las regiones).
	- Seleccionó un ISP que no aparece en la lista y el ISP le proporcionó información como una dirección IP específica y configuraciones de POP3 y SMTP.

Para acceder al Asistente para conexión a Internet de Windows y obtener instrucciones acerca de cómo usarlo, seleccione **Inicio > Panel de control > Redes e Internet > Centro de redes y recursos compartidos**.

**EXAIOTA:** Si se le solicita en el asistente que elija entre activar o desactivar Windows Firewall, elija activar el firewall.

### **Conexión a una red inalámbrica**

La tecnología inalámbrica transfiere información a través de ondas de radio, en lugar de cables. Su equipo puede tener uno o más de los siguientes dispositivos inalámbricos:

- Dispositivo de red inalámbrica local (WLAN)
- Módulo HP Mobile Broadband, un dispositivo de red de área amplia inalámbrica (WWAN)
- Dispositivo Bluetooth

Para obtener más información sobre la tecnología inalámbrica y la conexión a una red inalámbrica, consulte la *Guía de referencia del PC portátil HP* y la información y enlaces a sitios web provistos en Ayuda y soporte técnico.

### <span id="page-26-0"></span>**Conexión a una WLAN existente**

#### **Windows 7**

- **1.** Encienda el equipo.
- **2.** Asegúrese de que el dispositivo WLAN esté encendido.
- **3.** Haga clic en el icono de red en el área de notificación, en el extremo derecho de la barra de tareas.
- **4.** Seleccione una red a la cual conectarse.
- **5.** Haga clic en **Conectar**.
- **6.** Si la red es una WLAN con seguridad activada, se le solicitará que introduzca un código de seguridad de red. Escriba el código y a continuación haga clic en **OK** (Aceptar) para completar la conexión.
- NOTA: Si no aparece ninguna WLAN, su equipo puede estar fuera del alcance de un enrutador inalámbrico o un punto de acceso.
- **NOTA:** Si no ve la WLAN a la que desea conectarse, haga clic en Abrir Centro de redes y **recursos compartidos** y a continuación haga clic en **Configurar una nueva conexión o red**. Se mostrará una lista de opciones. Puede elegir buscar y conectarse manualmente a una red o crear una nueva conexión de red.

#### **Windows Vista**

- **1.** Encienda el equipo.
- **2.** Asegúrese de que el dispositivo WLAN esté encendido.
- **3.** Seleccione **Inicio > Conectar a**.
- **4.** Seleccione su WLAN en la lista.
	- Si la red no es segura, se mostrará una advertencia. Haga clic en **Conectarse de todas formas** para aceptar la advertencia y completar la conexión.
	- Si la red es una WLAN con seguridad activada, se le solicitará que introduzca un código de seguridad de red. Escriba el código y luego haga clic en **Conectar** para completar la conexión.

NOTA: Si no aparece ninguna WLAN, su equipo puede estar fuera del alcance de un enrutador inalámbrico o un punto de acceso.

**NOTA:** Si no ve la WLAN a la que desea conectarse, haga clic en Mostrar todas las **conexiones**. Se mostrará una lista de las redes disponibles. Puede elegir conectarse a una red existente o puede crear una nueva conexión de red.

Una vez establecida la conexión, puede colocar el puntero del mouse sobre el icono de red del área de notificación, en el extremo derecho de la barra de tareas, para verificar el nombre y estado de la conexión.

**MOTA:** El radio de acción (la distancia que recorren sus señales inalámbricas) depende de la implementación de la WLAN, del fabricante del enrutador y de las interferencias de otros dispositivos electrónicos o barreras estructurales como paredes y pisos.

### <span id="page-27-0"></span>**Configuración de una nueva red WLAN**

Equipo necesario:

- Un módem de banda ancha (DSL o cable) **(1)** y un servicio de Internet de alta velocidad contratado a un proveedor de servicios de Internet (ISP)
- Un enrutador inalámbrico (se adquiere por separado) **(2)**
- Su nuevo equipo inalámbrico **(3)**

NOTA: Algunos módems tienen un enrutador inalámbrico incorporado. Consulte a su ISP para determinar qué tipo de módem tiene.

En la ilustración se muestra un ejemplo de instalación de red WLAN completa conectada a Internet. A medida que la red crece, es posible conectar equipos inalámbricos y cableados a ésta para acceder a Internet.

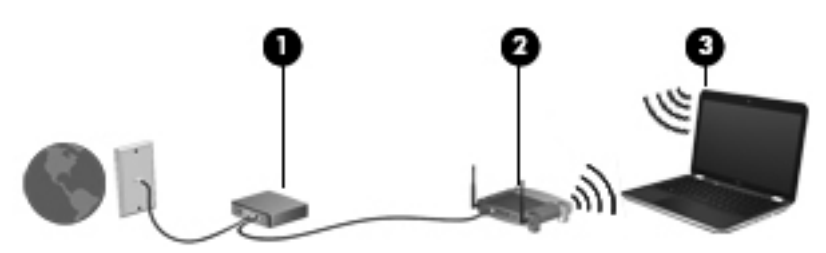

#### <span id="page-28-0"></span>**Configuración de un enrutador inalámbrico**

Para obtener ayuda en la configuración de una WLAN, consulte la información provista por el fabricante del enrutador o su proveedor de servicios de Internet (ISP).

El sistema operativo Windows también proporciona herramientas para ayudarlo a configurar una nueva red inalámbrica. Para usar las herramientas de Windows a fin de configurar su red:

- **Windows 7**: seleccione **Inicio > Panel de control > Redes e Internet > Centro de redes y recursos compartidos > Configurar una nueva conexión o red > Configurar una red**. A continuación, siga las instrucciones que aparecen en la pantalla.
- **Windows Vista**: seleccione **Inicio > Panel de control > Redes e Internet > Centro de redes y recursos compartidos > Configurar una nueva conexión o red > Configurar un enrutador o punto de acceso inalámbrico**. A continuación, siga las instrucciones que aparecen en la pantalla.

NOTA: Se recomienda que, al principio, conecte su nuevo equipo inalámbrico al enrutador utilizando el cable de red que se provee con el enrutador. Cuando el equipo se conecte con éxito a Internet, usted podrá desconectar el cable y luego acceder a Internet por medio de su red inalámbrica.

#### **Protección de su WLAN**

Cuando configure una WLAN o acceda a una WLAN existente, active siempre los recursos de seguridad para proteger su red de un acceso no autorizado.

Para obtener más información sobre la protección de su WLAN, consulte la *Guía de referencia del PC portátil HP*.

# <span id="page-29-0"></span>**4 HP QuickWeb**

### **Pasos iniciales**

El entorno de HP QuickWeb proporciona una forma divertida e interesante de realizar muchas de sus actividades favoritas. Su equipo está listo para usar a pocos segundos de iniciar QuickWeb, lo cual le permite acceder rápidamente a Internet, a widgets y a programas de comunicación. Tan sólo presione el botón de QuickWeb del equipo y a continuación empiece a navegar en Internet, comunicarse mediante Skype y explorar otros programas de HP QuickWeb.

La pantalla inicial de HP QuickWeb incluye los siguientes recursos:

- Navegador Web: realice búsquedas y navegue por Internet y cree enlaces a sus sitios Web favoritos.
- Skype: comuníquese por medio de Skype, una aplicación que usa voz sobre IP (VoIP). Skype le permite realizar teleconferencias o chats por vídeo con una o más personas a la vez. También puede realizar llamadas de larga distancia a líneas telefónicas fijas.
- Correo electrónico de QuickWeb: lea y envíe correos electrónicos conectándose a proveedores de correo electrónico basados en la Web o a su propio servidor de correo electrónico.
- Widgets: comience a usar widgets para acceder a noticias, pronósticos del tiempo, redes sociales, información sobre acciones, una calculadora, notas rápidas y mucho más. También puede usar el administrador de widgets para agregar más widgets a la pantalla inicial de HP QuickWeb.

**NOTA:** Para obtener más información acerca del uso de HP QuickWeb, consulte la Ayuda del software HP QuickWeb.

## <span id="page-30-0"></span>**Inicio de HP QuickWeb**

**▲** Para iniciar HP QuickWeb, presione el botón de QuickWeb cuando el equipo esté apagado o en hibernación.

La siguiente tabla detalla las diferentes acciones del botón QuickWeb.

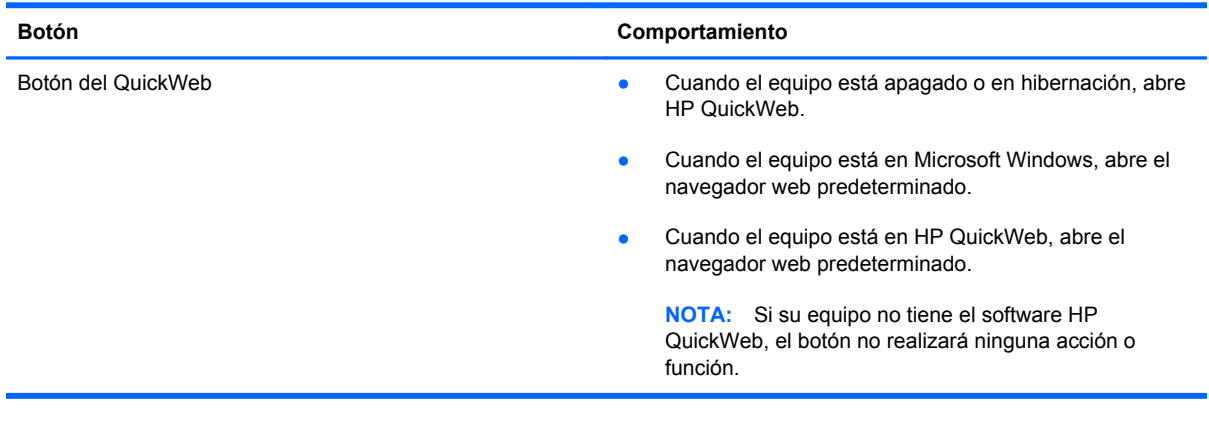

**NOTA:** Para obtener información adicional, consulte la Ayuda del software HP QuickWeb.

# <span id="page-31-0"></span>**5 Teclado y dispositivos señaladores**

- [Uso del teclado](#page-32-0)
- [Uso de dispositivos señaladores](#page-35-0)

## <span id="page-32-0"></span>**Uso del teclado**

### **Identificación de las teclas de acceso rápido**

Una tecla de acceso rápido es una combinación de la tecla fn **(1)** y la tecla esc **(2)** o una de las teclas de función **(3)**.

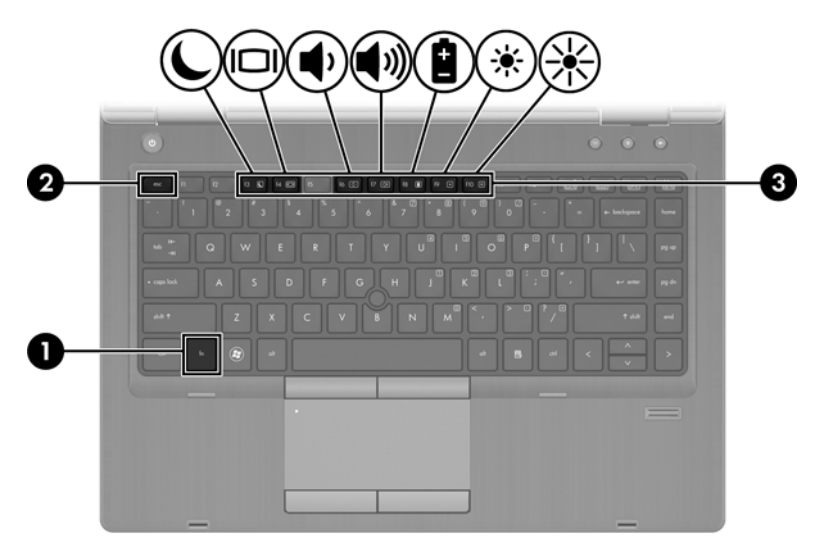

Para usar una tecla de acceso rápido:

**▲** Presione brevemente la tecla fn y luego presione brevemente la segunda tecla de la combinación de la tecla de acceso rápido.

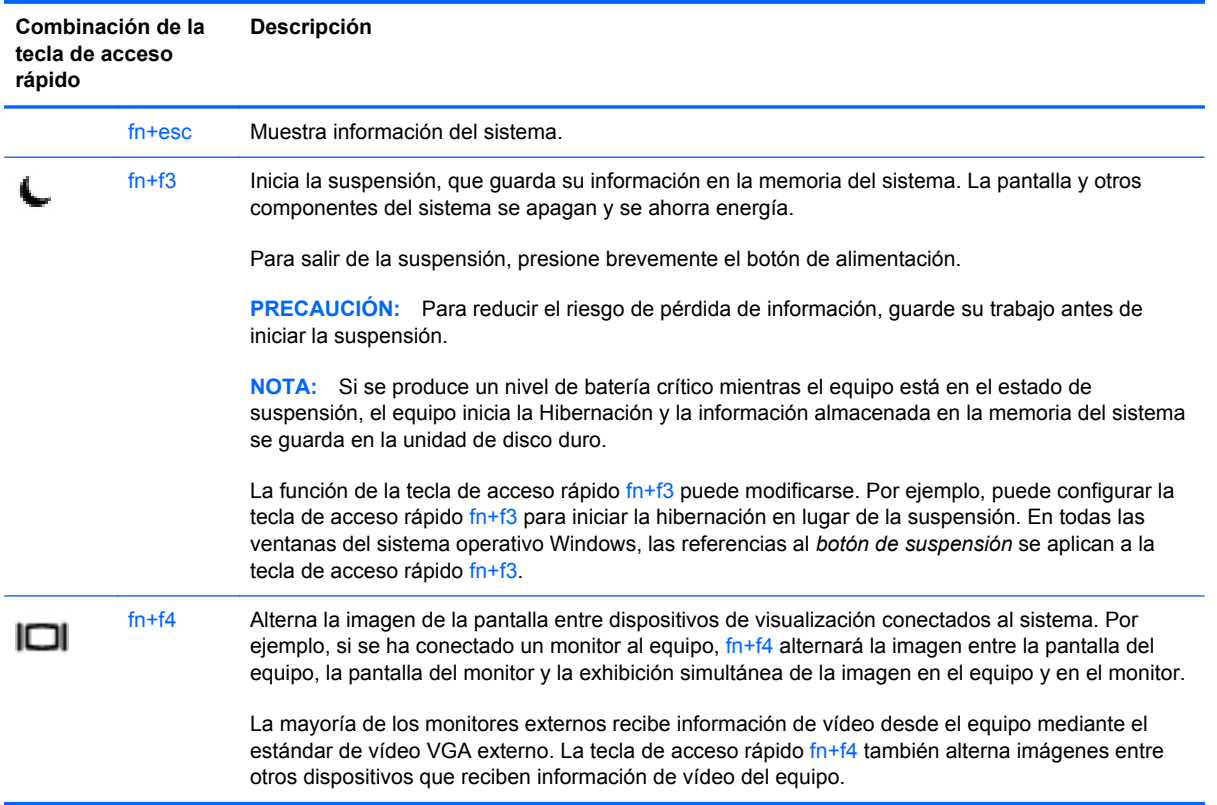

<span id="page-33-0"></span>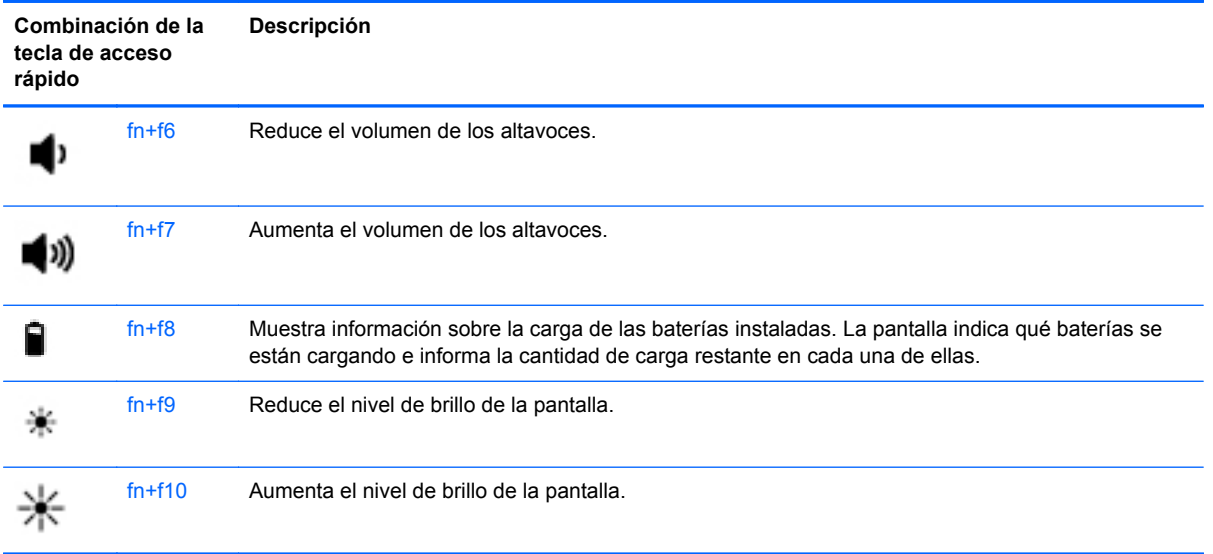

### **Uso de teclados numéricos**

El equipo incluye un teclado numérico incorporado. El equipo también admite un teclado numérico externo opcional o un teclado externo opcional que incluya un teclado numérico.

### **Uso del teclado numérico incorporado**

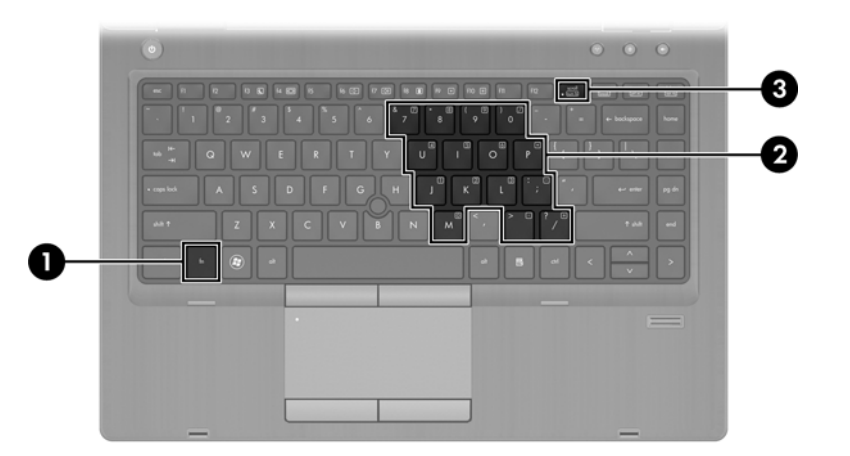

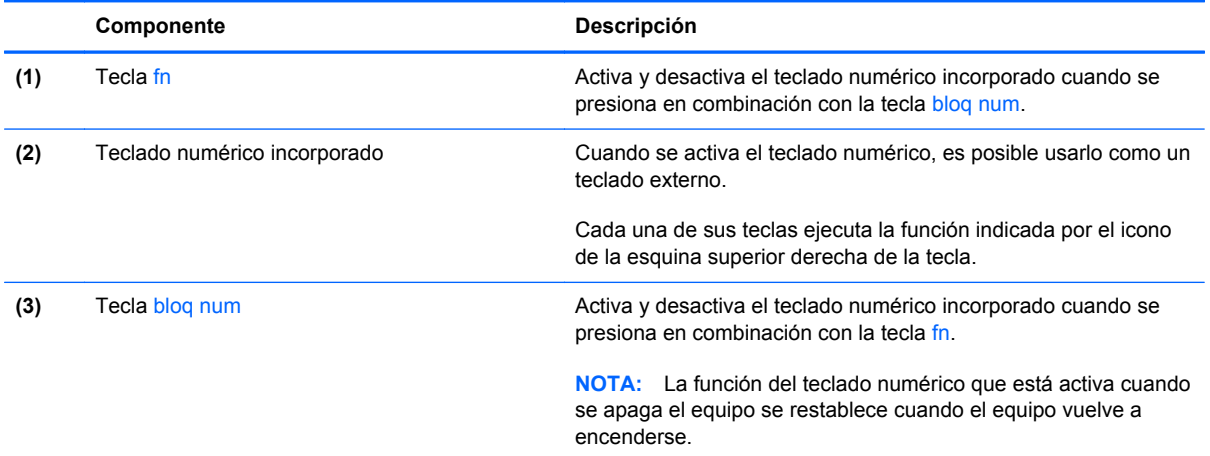

#### <span id="page-34-0"></span>**Activación y desactivación del teclado numérico incorporado**

Presione fn+bloq num para activar el teclado numérico incorporado. Presione fn+bloq num nuevamente para desactivar el teclado numérico.

**NOTA:** El teclado numérico incorporado se desactiva si hay un teclado o un teclado numérico externo conectado al equipo.

#### **Alternancia de funciones de las teclas del teclado numérico incorporado**

Es posible alternar temporalmente las funciones de las teclas del teclado numérico incorporado entre su función estándar y su función de teclado numérico:

- Para utilizar la función numérica de una tecla del teclado numérico mientras el teclado se encuentra apagado, mantenga presionada la tecla fn mientras presiona la tecla del teclado numérico.
- Para usar la función estándar de una tecla del teclado numérico mientras el teclado está encendido:
	- Mantenga presionada la tecla fn para escribir en minúscula.
	- Mantenga presionadas las teclas fn+mayús para escribir en mayúscula.

#### **Uso de un teclado numérico externo opcional**

Las teclas de la mayoría de los teclados numéricos externos funcionan de forma diferente si bloq num está activado o desactivado. (La configuración de fábrica trae bloq num desactivado). Por ejemplo:

- Cuando blog num está activado, la mayoría de las teclas del teclado numérico escriben números.
- Cuando bloq num está desactivado, la mayoría de las teclas del teclado numérico funcionan como las teclas de flecha, re pág o av pág.

Cuando bloq num se encuentra activado en un teclado numérico externo, el indicador luminoso de bloq num en el equipo se enciende. Cuando bloq num está desactivado en un teclado numérico externo, se apaga el indicador luminoso de bloq num del equipo.

Para activar o desactivar bloq num en un teclado numérico externo mientras trabaja:

**▲** Presione la tecla bloq num del teclado numérico externo, no del equipo.

## <span id="page-35-0"></span>**Uso de dispositivos señaladores**

**PEZ NOTA:** Además de los dispositivos señaladores incluidos con su equipo, usted puede utilizar un mouse USB externo (comprado por separado) conectándolo a uno de los puertos USB del equipo.

### **Configuración de las preferencias de dispositivo señalador**

Utilice Propiedades de mouse de Windows para personalizar la configuración de los dispositivos señaladores, como la configuración del botón, la velocidad y las opciones de puntero.

Para acceder a Propiedades del mouse:

**Windows 7**: seleccione **Inicio > Dispositivos e impresoras**. A continuación, haga clic con el botón derecho del mouse en el dispositivo que representa su equipo y seleccione **Configuración del mouse**.

**Windows Vista**: seleccione **Inicio > Panel de control > Hardware y sonido > Mouse**.

### **Uso del dispositivo señalador de tipo palanca**

Presione el dispositivo señalador de tipo palanca en la dirección en la que desee mover el puntero. Utilice los botones izquierdo y derecho del dispositivo señalador de tipo palanca del mismo modo que utilizaría los botones de un mouse externo.

### **Utilización del Touchpad**

Para mover el puntero, deslice un dedo por el TouchPad en la dirección deseada. Use los botones izquierdo y derecho del TouchPad como si fueran los botones de un mouse externo. Para desplazarse hacia arriba y hacia abajo utilizando la zona de desplazamiento vertical del TouchPad, deslice el dedo hacia arriba o hacia abajo a lo largo del lado derecho del TouchPad.

**NOTA:** Si está usando el TouchPad para mover el puntero, debe levantar el dedo del TouchPad antes de moverlo hacia el área de desplazamiento. El hecho de simplemente deslizar el dedo desde el TouchPad hacia el área de desplazamiento no activa la función de desplazamiento.
### <span id="page-36-0"></span>**Desactivación y activación del TouchPad**

Para activar y desactivar el TouchPad, puntee rápidamente dos veces en el botón de activación/ desactivación del TouchPad.

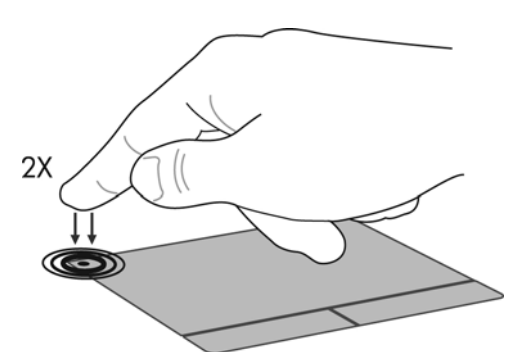

La siguiente tabla muestra y describe los iconos de presentación del TouchPad.

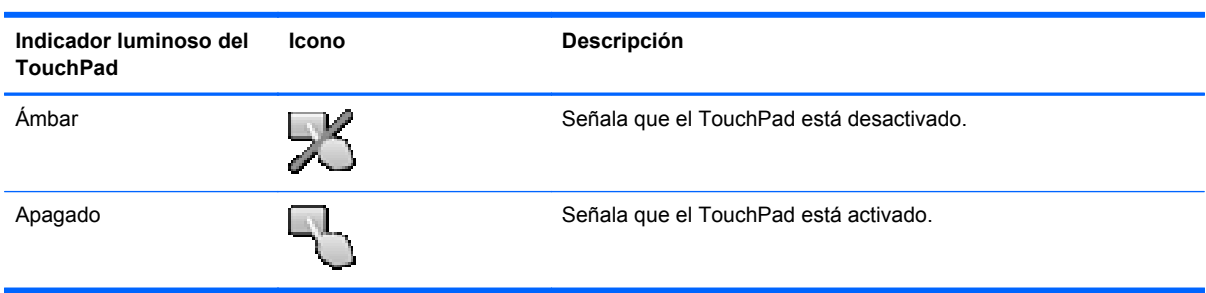

### **Navegación**

Para mover el puntero, deslice un dedo por el TouchPad en la dirección deseada.

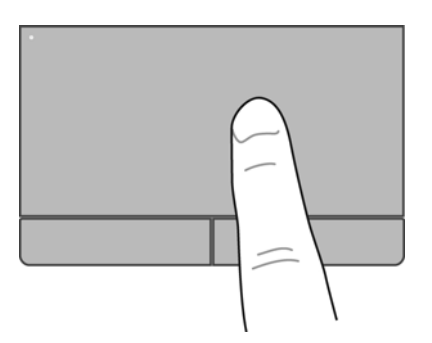

### **Selección**

Use los botones izquierdo y derecho del TouchPad como si fueran los botones correspondientes de un mouse externo.

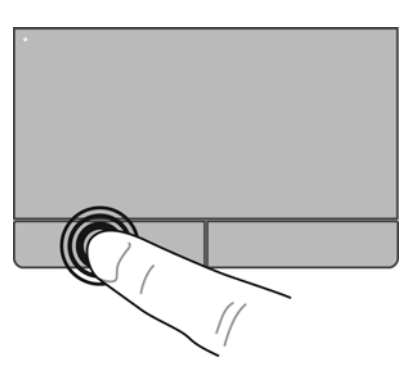

### **Uso de movimientos gestuales en el TouchPad**

El TouchPad admite una amplia variedad de movimientos gestuales. Para utilizar los movimientos gestuales del TouchPad, ponga dos dedos en el TouchPad al mismo tiempo.

NOTA: Los movimientos gestuales del TouchPad no son compatibles con todos los programas.

Para ver la demostración de un movimiento gestual:

- **1.** Haga clic en el icono **Mostrar iconos ocultos** del área de notificación, en el extremo derecho de la barra de tareas.
- **2.** Haga clic en el icono **Dispositivo señalador Synaptics** (a), y luego haga clic en **Propiedades del dispositivo señalador**.
- **3.** Haga clic en la ficha **Configuración del dispositivo** y seleccione el dispositivo en la ventana que se muestra.
- **4.** Seleccione la casilla de verificación al lado de un movimiento gestual para activar la demostración.

Para activar o desactivar los movimientos gestuales:

- **1.** Haga clic en el icono **Mostrar iconos ocultos** del área de notificación, en el extremo derecho de la barra de tareas.
- **2.** Haga clic en el icono **Dispositivo señalador Synaptics** (a), y luego haga clic en **Propiedades del dispositivo señalador**.
- **3.** Haga clic en la ficha **Configuración del dispositivo** y seleccione el dispositivo en la ventana que se muestra.
- **4.** Seleccione la casilla de verificación que está al lado del movimiento gestual que desee activar o desactivar.
- **5.** Haga clic en **Apply** (Aplicar) y, a continuación, en **OK** (Aceptar).

#### <span id="page-38-0"></span>**Desplazamiento**

El desplazamiento es útil para mover hacia arriba, hacia abajo o hacia los lados una página o imagen. Para efectuar el desplazamiento, ponga dos dedos ligeramente separados sobre el TouchPad y luego arrástrelos hacia arriba o hacia abajo, o hacia la derecha o la izquierda.

**NOTA:** La velocidad de los dedos controla la velocidad del desplazamiento.

**NOTA:** El desplazamiento de dos dedos se activa de fábrica.

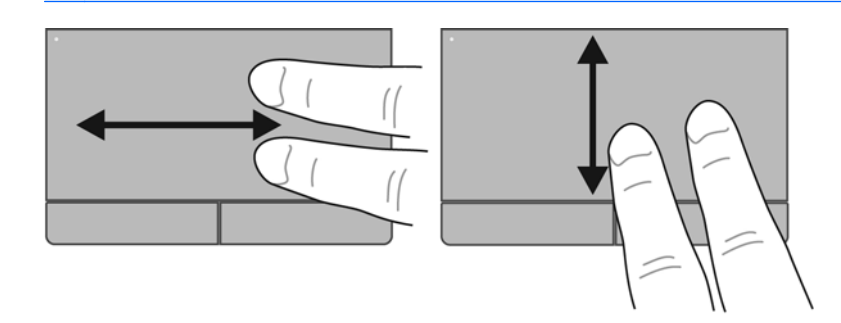

#### **Movimiento de pinza/zoom**

El movimiento de pinza le permite hacer un zoom o reducir imágenes o texto.

- Aumente el zoom colocando dos dedos juntos en el TouchPad y luego separándolos.
- Reduzca el zoom colocando dos dedos separados en el TouchPad y luego juntándolos.

**NOTA:** Los movimientos de pinza/zoom se activan en fábrica.

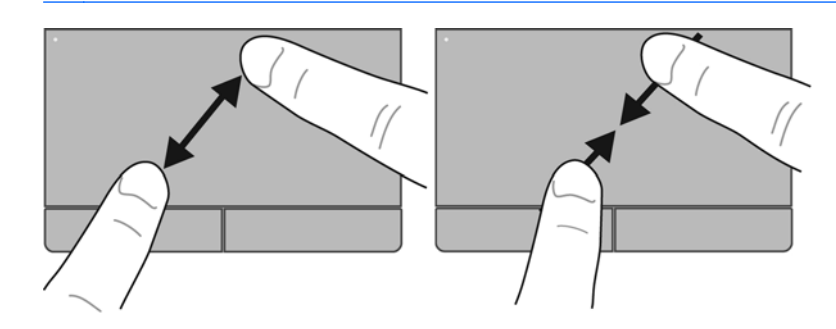

#### <span id="page-39-0"></span>**Rotación**

La rotación le permite hacer girar elementos tales como fotos. Para rotar, fije su dedo índice izquierdo en la zona del TouchPad. Arrastre el dedo índice derecho alrededor del otro índice fijo, moviéndolo como si siguiera las agujas del reloj entre las 12 y las 3 horas. Para invertir la rotación, mueva su dedo índice derecho como si siguiera las agujas del reloj de las 3 a las 12 horas.

**NOTA:** Debe hacerse la rotación dentro de la zona del TouchPad.

**NOTA:** La rotación viene desactivada de fábrica.

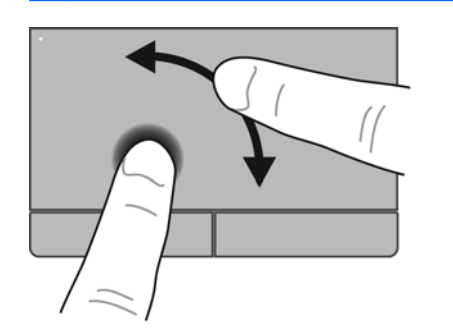

# <span id="page-40-0"></span>**6 Mantenimiento**

- Inserción o extracción de la batería
- [Extracción o recolocación de la cubierta inferior](#page-42-0)
- [Sustitución o actualización de la unidad de disco duro](#page-44-0)
- [Sustitución de una unidad en el compartimento de actualización](#page-45-0)
- [Adición y reemplazo de módulos de memoria](#page-49-0)
- [Actualización de programas y controladores](#page-51-0)
- [Uso de SoftPaq Download Manager](#page-52-0)
- [Limpieza de su equipo](#page-53-0)

### **Inserción o extracción de la batería**

**NOTA:** Para obtener información adicional sobre el uso de la batería, consulte la *Guía de referencia del PC portátil HP*.

Para insertar la batería:

- **1.** Voltee el equipo sobre una superficie plana, con el compartimento de la batería hacia usted.
- **2.** Inserte la batería en el compartimento de la batería **(1)** hasta que se encaje.

El pestillo de liberación de la batería **(2)** fija automáticamente la batería en la posición correcta.

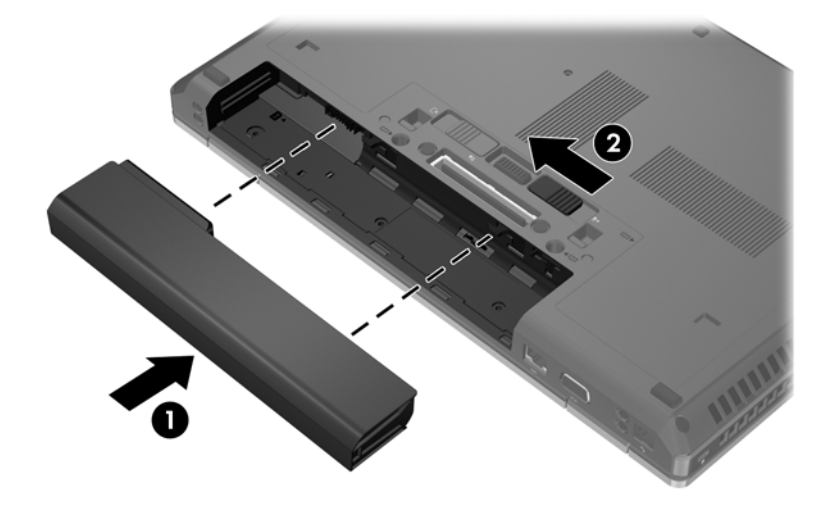

Para extraer la batería:

**PRECAUCIÓN:** La extracción de una batería que es la única fuente de alimentación del equipo puede provocar la pérdida de información. Para evitar esta pérdida de información, guarde su trabajo e inicie la hibernación o apague el equipo por medio de Windows antes de retirar la batería.

- **1.** Voltee el equipo sobre una superficie plana, con el compartimento de la batería hacia usted.
- **2.** Deslice el pestillo de liberación de la batería **(1)** para liberar la batería.
- **3.** Extraiga la batería del equipo **(2)**.

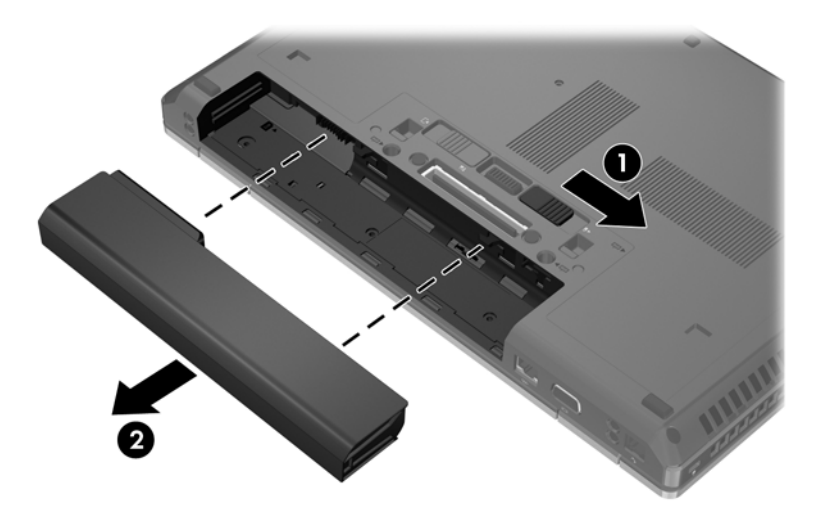

# <span id="page-42-0"></span>**Extracción o recolocación de la cubierta inferior**

**PRECAUCIÓN:** Para evitar la pérdida de información o que no responda el sistema:

Guarde su trabajo y apague el equipo antes de agregar o sustituir un módulo de memoria o unidad de disco duro.

En caso de no estar seguro de si el equipo está apagado o en hibernación, enciéndalo presionando el botón de alimentación. Luego apague el equipo a través del sistema operativo.

### **Extracción de la cubierta inferior**

Extraiga la cubierta inferior para acceder a la ranura del módulo de memoria, a la unidad de disco duro, a la etiqueta reglamentaria y a otros componentes.

Para extraer la cubierta inferior:

- **1.** Extraiga la batería (vea [Inserción o extracción de la batería en la página 33\)](#page-40-0).
- **2.** Con el compartimento de la batería orientado hacia usted, deslice el pestillo de liberación de la cubierta inferior **(1)** hacia la izquierda, retire el tornillo (si se está utilizando el tornillo opcional) **(2)** y luego vuelva a deslizar el pestillo de liberación **(3)** para soltar la cubierta inferior.
- NOTA: Si desea utilizar el tornillo opcional, este se encuentra guardado dentro de la cubierta inferior.
- **3.** Deslice la cubierta inferior hacia la parte frontal del equipo **(4)** y levente la cubierta **(5)** para extraerla.

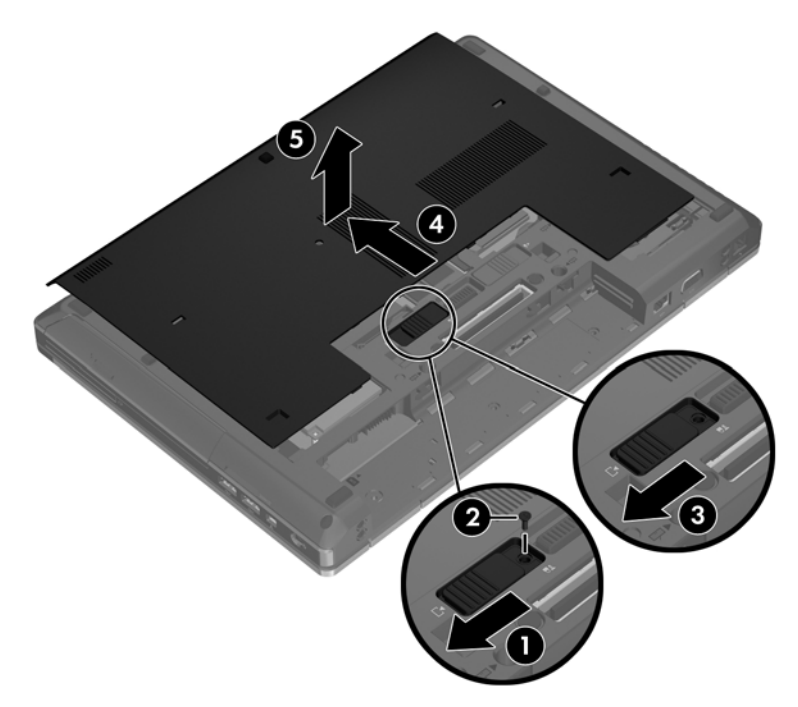

### **Colocación de la cubierta inferior**

Vuelva a colocar la cubierta inferior después de acceder a la ranura del módulo de memoria, a la unidad de disco duro, a la etiqueta reglamentaria y a otros componentes.

Para volver a colocar la cubierta inferior:

- **1.** Incline hacia abajo la cubierta inferior para alinear su borde frontal con el borde frontal del equipo **(1)**.
- **2.** Inserte las lengüetas de alineación **(2)** en el borde posterior de la cubierta inferior con las muescas del equipo.
- **3.** Deslice la cubierta inferior hacia el compartimento de la batería hasta que la cubierta se encaje en la posición correcta.
- **4.** Con el compartimento de la batería orientado hacia usted, deslice el pestillo de liberación de la cubierta inferior hacia la izquierda **(3)** y, si así lo desea, inserte y apriete el tornillo opcional **(4)** para fijar la cubierta en su lugar. Deslice el pestillo de liberación hacia la derecha para trabar la cubierta inferior **(5)**.
- **NOTA:** Si desea utilizar el tornillo opcional, este se encuentra guardado dentro de la cubierta inferior.

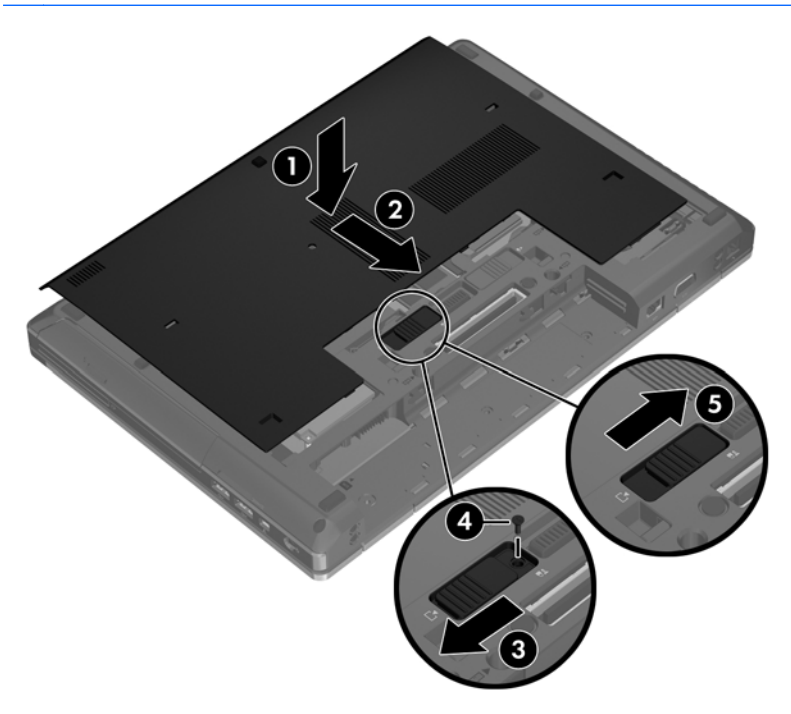

**5.** Inserte la batería (consulte *Inserción o extracción de la batería en la página 33).* 

# <span id="page-44-0"></span>**Sustitución o actualización de la unidad de disco duro**

**PRECAUCIÓN:** Para evitar la pérdida de información o que el sistema deje de responder:

Apague el equipo antes de extraer la unidad de disco duro de su compartimento. No extraiga una unidad de disco duro si el equipo está encendido, en estado de suspensión o en estado de hibernación.

Si no está seguro de si el equipo está apagado o en hibernación, encienda el equipo presionando el botón de alimentación. A continuación, apague el equipo por medio del sistema operativo.

### **Extracción de la unidad de disco duro**

Para extraer la unidad de disco duro:

- **1.** Guarde su trabajo y apague el equipo.
- **2.** Desconecte la alimentación de CA y los dispositivos externos conectados al equipo.
- **3.** Extraiga la batería (vea [Inserción o extracción de la batería en la página 33\)](#page-40-0).
- **4.** Extraiga la cubierta de la parte inferior (consulte [Extracción de la cubierta inferior](#page-42-0) [en la página 35](#page-42-0)).
- **5.** Afloje los 3 tornillos de la unidad de disco duro **(1)**.
- **6.** Tire de la pestaña de plástico de la unidad de disco duro **(2)** hacia la parte lateral del equipo para desencajar la unidad de disco duro del conector.
- **7.** Use la pestaña de plástico para levantar la unidad de disco duro formando un ángulo **(3)**, y extraiga la unidad **(4)** del equipo.

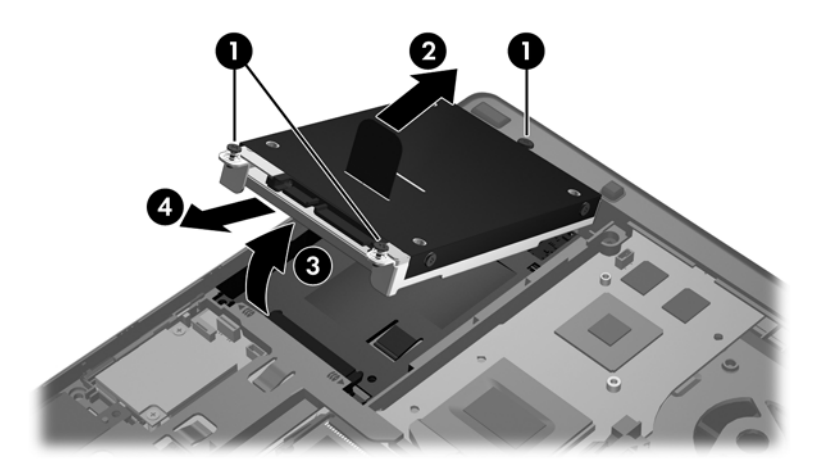

### **Instalación de una unidad de disco duro**

Para instalar la unidad de disco duro:

- **1.** Inserte la unidad de disco duro en su compartimento, formando un ángulo **(1)**, y luego coloque la unidad de disco duro en su compartimento en posición horizontal **(2)**.
- **2.** Tire de la pestaña de plástico **(3)** hacia el centro del equipo para encajar la unidad de disco duro en el conector.

<span id="page-45-0"></span>**3.** Ajuste los tornillos de la unidad de disco duro **(4)**.

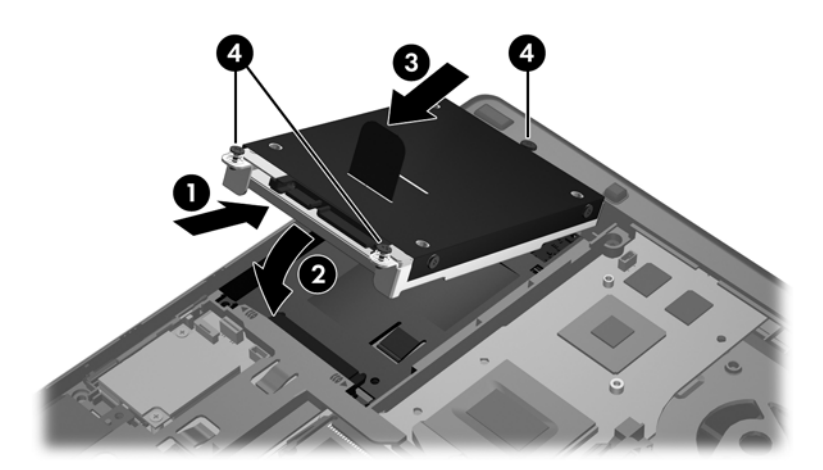

- **4.** Vuelva a colocar la cubierta de la parte inferior (consulte [Colocación de la cubierta inferior](#page-42-0) [en la página 35](#page-42-0)).
- **5.** Inserte la batería (consulte [Inserción o extracción de la batería en la página 33\)](#page-40-0).
- **6.** Conecte la alimentación de CA y los dispositivos externos al equipo.
- **7.** Encienda el equipo.

### **Sustitución de una unidad en el compartimento de actualización**

El compartimento de actualización puede contener una unidad de disco duro o una unidad óptica.

### **Sustitución de una unidad de disco duro**

**PRECAUCIÓN:** Para evitar la pérdida de información o que no responda el sistema:

Apague el equipo antes de extraer la unidad de disco duro del compartimento de actualización. No extraiga una unidad de disco duro si el equipo está encendido, en modo de suspensión o en modo de hibernación.

En caso de no estar seguro de si el equipo está apagado o en hibernación, enciéndalo presionando el botón de alimentación. Luego apague el equipo a través del sistema operativo.

Para extraer una unidad de disco duro del compartimento de actualización:

- **1.** Guarde su trabajo.
- **2.** Apague el equipo y cierre la pantalla.
- **3.** Desconecte todos los dispositivos externos de hardware conectados al equipo.
- **4.** Desconecte el cable de alimentación de la toma eléctrica de CA.
- **5.** Voltee el equipo sobre una superficie plana, con el compartimento de actualización orientado hacia usted.
- **6.** Extraiga la batería (vea [Inserción o extracción de la batería en la página 33\)](#page-40-0).
- **7.** Extraiga la cubierta de la parte inferior (consulte [Extracción de la cubierta inferior](#page-42-0) [en la página 35](#page-42-0)).
- **8.** Extraiga los tornillos de la unidad de disco duro del compartimento de actualización.

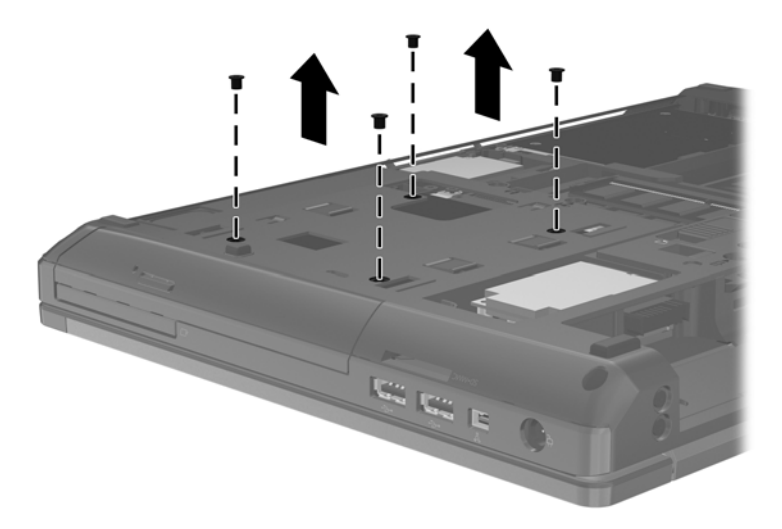

- **9.** Afloje el tornillo del compartimento de actualización **(1)**.
- **10.** Con un destornillador de cabeza plana, presione suavemente la pestaña para liberar la unidad de disco duro **(2)**.
- **11.** Extraiga la unidad de disco duro del compartimento de actualización **(3)**.

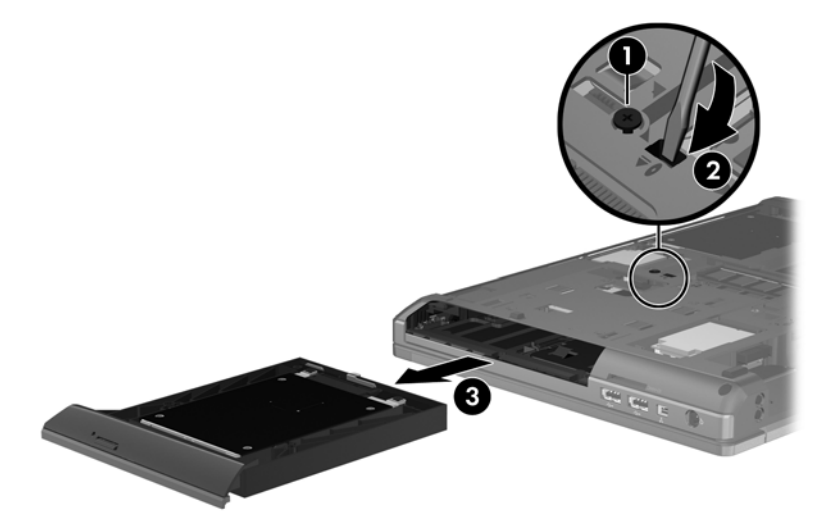

Para instalar una unidad de disco duro en el compartimento de actualización:

**1.** Inserte la unidad de disco duro **(1)** en el compartimento de actualización y luego apriete el tornillo del compartimento de actualización **(2)**.

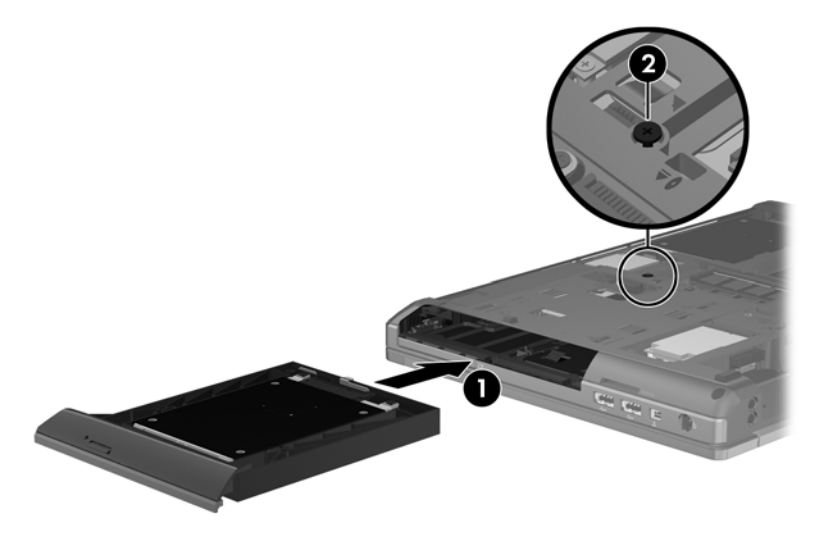

**2.** Vuelva a colocar los tornillos de la unidad de disco duro.

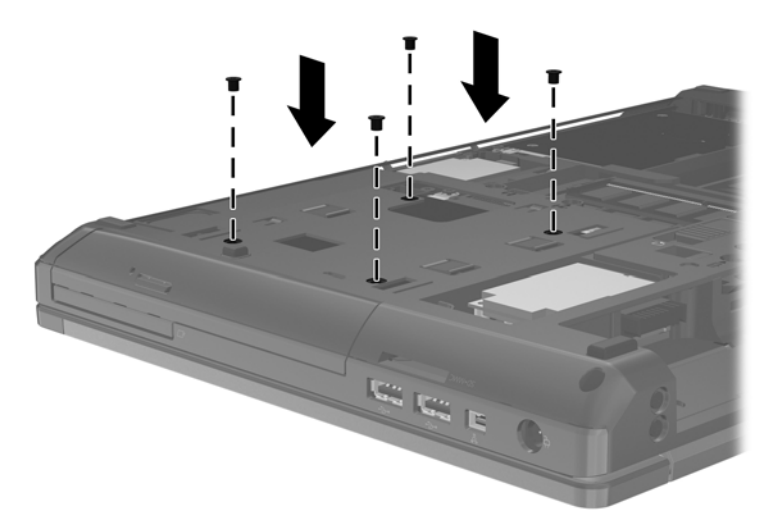

- **3.** Vuelva a colocar la cubierta de la parte inferior (consulte [Colocación de la cubierta inferior](#page-42-0) [en la página 35](#page-42-0)).
- **4.** Inserte la batería (consulte [Inserción o extracción de la batería en la página 33\)](#page-40-0).
- **5.** Voltee el equipo hacia arriba y, a continuación, vuelva a conectar la alimentación de CA y los dispositivos externos al equipo.
- **6.** Encienda el equipo.

### <span id="page-48-0"></span>**Sustitución de una unidad óptica**

**PRECAUCIÓN:** Para evitar la pérdida de información o que no responda el sistema:

Apague el equipo antes de extraer la unidad óptica del compartimento de actualización. No extraiga la unidad óptica mientras el equipo esté encendido, en estado de suspensión o en hibernación.

En caso de no estar seguro de si el equipo está apagado o en hibernación, enciéndalo presionando el botón de alimentación. Luego apague el equipo a través del sistema operativo.

Para extraer una unidad óptica del compartimento de actualización:

- **1.** Guarde su trabajo.
- **2.** Apague el equipo y cierre la pantalla.
- **3.** Desconecte todos los dispositivos externos de hardware conectados al equipo.
- **4.** Desconecte el cable de alimentación de la toma eléctrica de CA.
- **5.** Voltee el equipo sobre una superficie plana, con el compartimento de actualización orientado hacia usted.
- **6.** Extraiga la batería (vea [Inserción o extracción de la batería en la página 33\)](#page-40-0).
- **7.** Extraiga la cubierta de la parte inferior (consulte [Extracción de la cubierta inferior](#page-42-0) [en la página 35](#page-42-0)).
- **8.** Afloje el tornillo del compartimento de actualización **(1)**.
- **9.** Con un destornillador de cabeza plana, presione suavemente la pestaña para liberar la unidad óptica **(2)**.
- **10.** Extraiga la unidad óptica del compartimento de actualización **(3)**.

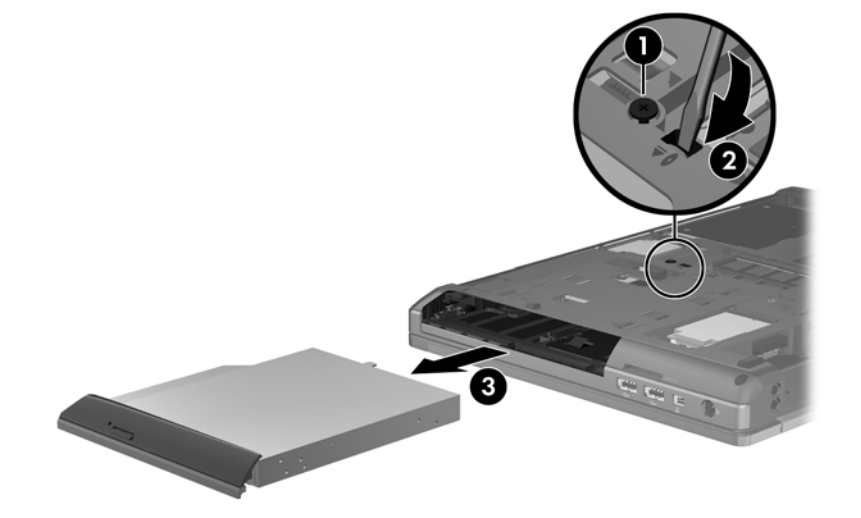

Para instalar una unidad óptica en el compartimento de actualización:

**1.** Inserte la unidad óptica en el compartimento de actualización **(1)**.

<span id="page-49-0"></span>**2.** Apriete el tornillo del compartimento de actualización **(2)**.

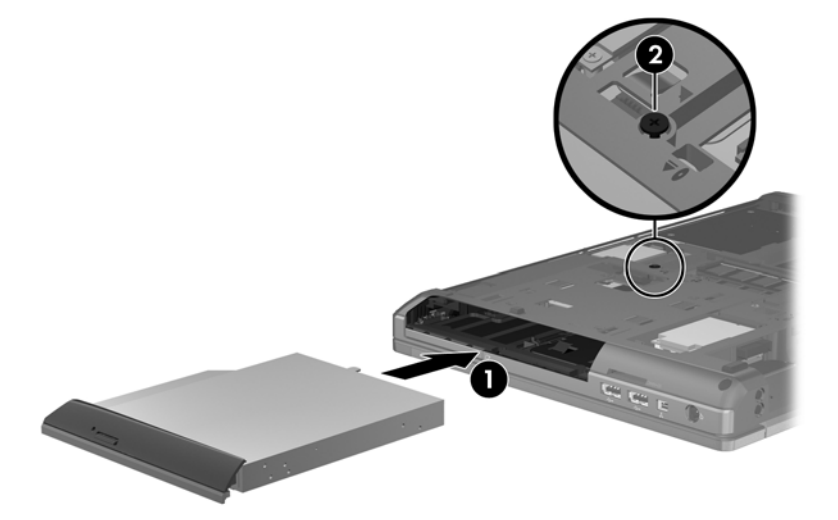

- **3.** Vuelva a colocar la cubierta de la parte inferior (consulte [Colocación de la cubierta inferior](#page-42-0) [en la página 35](#page-42-0)).
- **4.** Inserte la batería (consulte [Inserción o extracción de la batería en la página 33\)](#page-40-0).
- **5.** Voltee el equipo hacia arriba y, a continuación, vuelva a conectar la alimentación de CA y los dispositivos externos al equipo.
- **6.** Encienda el equipo.

## **Adición y reemplazo de módulos de memoria**

El equipo tiene un compartimento de módulo de memoria. Es posible aumentar la capacidad del equipo al agregar un módulo de memoria a la ranura del módulo de memoria de expansión que está libre o mediante la actualización del módulo de memoria existente, que está en la ranura del módulo de memoria primario.

**¡ADVERTENCIA!** Para reducir el riesgo de una descarga eléctrica o de daños al equipo, desconecte el cable de la alimentación y extraiga todas las baterías antes de instalar un módulo de memoria.

A **PRECAUCIÓN:** La descarga electrostática (ESD) puede dañar los componentes electrónicos. Antes de iniciar cualquier procedimiento, asegúrese de no estar cargado de electricidad estática tocando un objeto metálico conectado a tierra.

**PRECAUCIÓN:** Para evitar la pérdida de información o que no responda el sistema:

Apague el equipo antes de agregar o sustituir módulos de memoria. No extraiga un módulo de memoria mientras el equipo esté encendido, en estado de suspensión o en hibernación.

En caso de no estar seguro de si el equipo está apagado o en hibernación, enciéndalo presionando el botón de alimentación. Luego apague el equipo a través del sistema operativo.

**AVEX NOTA:** Para usar una configuración de dos canales al añadir un segundo módulo de memoria, asegúrese de que ambos módulos sean idénticos.

**NOTA:** La memoria principal está ubicada en la ranura de memoria inferior y la memoria de expansión está ubicada en la ranura de memoria superior.

<span id="page-50-0"></span>Para adicionar o sustituir un módulo de memoria:

- **1.** Guarde su trabajo y apague el equipo.
- **2.** Desconecte la alimentación de CA y los dispositivos externos conectados al equipo.
- **3.** Extraiga la batería (vea [Inserción o extracción de la batería en la página 33\)](#page-40-0).
- **4.** Extraiga la cubierta de la parte inferior (consulte [Extracción de la cubierta inferior](#page-42-0) [en la página 35](#page-42-0)).
- **5.** Si está sustituyendo un módulo de memoria, extraiga el módulo de memoria existente:
	- **a.** Extraiga los clips de retención **(1)** de cada lado del módulo de memoria.

El módulo de memoria se inclina hacia arriba.

- **b.** Sujete los bordes del módulo de memoria **(2)** y luego extráigalo suavemente de la ranura correspondiente.
	- **PRECAUCIÓN:** Para evitar daños al módulo de memoria, manipule el módulo de memoria sólo por los bordes. No toque los componentes del módulo de memoria.

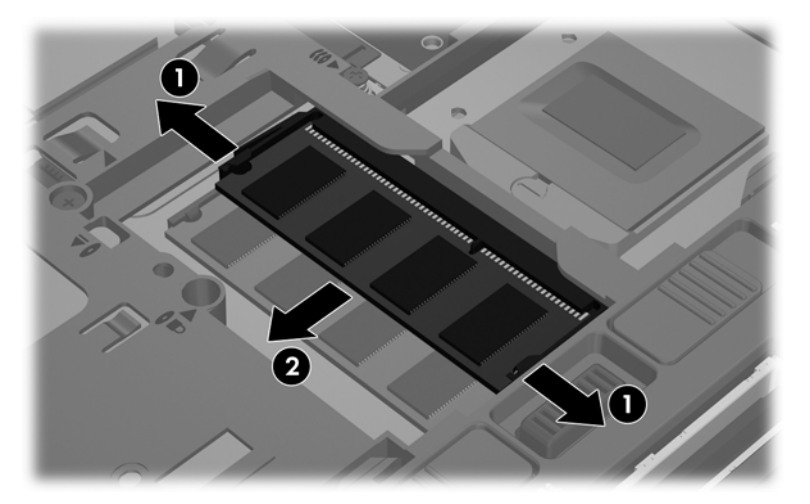

Para proteger un módulo de memoria después de extraerlo, póngalo en un estuche de protección contra electrostática.

**6.** Inserte un nuevo módulo de memoria:

**PRECAUCIÓN:** Para evitar daños al módulo de memoria, manipule el módulo de memoria sólo por los bordes. No toque los componentes del módulo de memoria.

- **a.** Alinee el borde con muesca **(1)** del módulo de memoria con la pestaña de la ranura del módulo de memoria.
- **b.** Con el módulo de memoria formando un ángulo de 45 grados con la superficie del compartimento del módulo, presione el módulo **(2)** hasta que encaje en su ranura.
- <span id="page-51-0"></span>**c.** Presione suavemente el módulo de memoria **(3)** hacia abajo, aplicando presión tanto en el borde izquierdo como en el derecho del módulo, hasta que los clips de retención se encajen.
	- **PRECAUCIÓN:** Para evitar daños al módulo de memoria, asegúrese de no doblarlo.

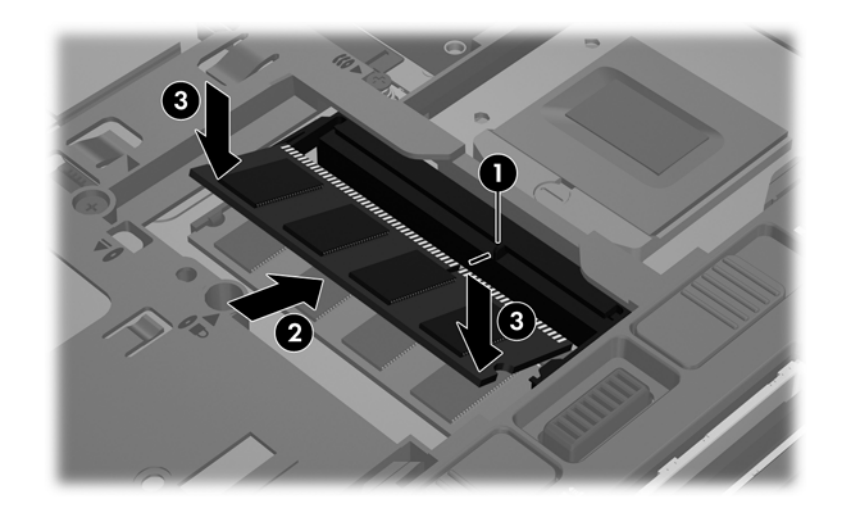

- **7.** Vuelva a colocar la cubierta de la parte inferior (consulte [Colocación de la cubierta inferior](#page-42-0) [en la página 35](#page-42-0)).
- **8.** Inserte la batería (consulte *Inserción o extracción de la batería en la página 33).*
- **9.** Conecte la alimentación de CA y los dispositivos externos al equipo.
- **10.** Encienda el equipo.

### **Actualización de programas y controladores**

HP recomienda que actualice periódicamente sus programas y controladores con las últimas versiones. Vaya a<http://www.hp.com/support>para descargar las versiones más recientes. También puede registrarse para recibir notificaciones de actualizaciones automáticas cuando éstas se encuentren disponibles.

## <span id="page-52-0"></span>**Uso de SoftPaq Download Manager**

HP SoftPaq Download Manager (SDM) es una herramienta que brinda acceso rápido a la información de SoftPaq para los equipos comerciales de HP sin necesidad de conocer el número de SoftPaq. Con esta herramienta, puede buscar fácilmente los SoftPaqs y después descargarlos y desempaquetarlos.

SoftPaq Download Manager funciona mediante la lectura y descarga, desde el sitio FTP de HP, de un archivo con una base de datos publicada que contiene información del modelo de equipo y de SoftPaq. SoftPaq Download Manager le permite especificar uno o más modelos de equipo para determinar qué SoftPaqs están disponibles para descarga.

SoftPaq Download Manager verifica en el sitio FTP de HP si hay actualizaciones para la base de datos y el software. Si encuentra actualizaciones, estas se descargan y aplican de forma automática.

SoftPaq Download Manager está disponible en el sitio web de HP. A fin de utilizar SoftPaq Dowload Manager para descargar SoftPaqs, primero debe descargar e instalar el programa. Vaya al sitio web de HP en<http://www.hp.com/go/sdm> y siga las instrucciones para descargar e instalar SoftPaq Download Manager.

Para descargar SoftPaqs:

- **1.** Seleccione **Inicio > Todos los programas > HP Software Setup > HP SoftPaq Download Manager**.
- **2.** Cuando SoftPaq Download Manager se abre por primera vez, aparece una ventana que le pregunta si desea mostrar sólo el software para el equipo que está usando o el software para todos los modelos compatibles. Seleccione **Mostrar software para todos los modelos compatibles**. Si ya ha usado HP SoftPaq Download Manager antes, vaya al Paso 3.
	- **a.** Seleccione su sistema operativo y los filtros de idioma en la ventana Opciones de configuración. Los filtros limitan la cantidad de opciones que se enumeran en el panel del Catálogo de productos. Por ejemplo, si se selecciona sólo Windows 7 Professional en el filtro de sistema operativo, el único sistema operativo que se muestra en el Catálogo de productos es Windows 7 Professional.
	- **b.** Para agregar otros sistemas operativos, cambie la configuración del filtro en la ventana Opciones de configuración. Para obtener más información, consulte la ayuda del software HP SoftPaq Download Manager.
- **3.** En el panel izquierdo, haga clic en el signo (+) para expandir la lista de modelos y a continuación seleccione el modelo o modelos de los productos que desea actualizar.
- **4.** Haga clic en **Buscar SoftPaqs disponibles** para descargar una lista de SoftPaqs disponibles para el equipo seleccionado.
- **5.** Seleccione a partir de la lista de SoftPaqs disponibles y luego haga clic en **Descargar únicamente** si desea descargar varios SoftPaqs, ya que la selección de SoftPaqs y la velocidad de conexión a Internet determinarán la duración del proceso de descarga.

Si desea descargar sólo uno o dos SoftPaqs y cuenta con una conexión a Internet de alta velocidad, haga clic en **Descargar y descomprimir**.

**6.** Para instalar los SoftPaqs seleccionados en el equipo, haga clic con el botón derecho del mouse en **Instalar SoftPaq**, en el software SoftPaq Download Manager.

# <span id="page-53-0"></span>**Limpieza de su equipo**

- Productos de limpieza
- Procedimientos de limpieza

### **Productos de limpieza**

Utilice los siguientes productos para limpiar y desinfectar de forma segura su equipo:

- Dimetil bencil cloruro de amonio al 0,3 por ciento como concentración máxima (por ejemplo: toallas desechables germicidas, que vienen de varias marcas).
- Líquido de limpieza de vidrios sin alcohol
- Solución de agua con jabón suave
- Paño de limpieza de microfibra o gamuza seco (paño sin estática ni aceite)
- Paños de tela sin estática

**PRECAUCIÓN:** Evite los siguientes productos de limpieza:

Solventes fuertes, como alcohol, acetona, cloruro de amonio, cloruro de metileno e hidrocarburos, que pueden dañar de forma permanente la superficie del equipo.

Materiales fibrosos, como toallas de papel, que pueden rayar el equipo. Con el transcurso del tiempo, las partículas de polvo y los agentes limpiadores pueden quedar atrapados en los rayones.

### **Procedimientos de limpieza**

Siga los procedimientos presentados en esta sección para limpiar su equipo con seguridad.

**¡ADVERTENCIA!** Para evitar las descargas eléctricas o el daño de los componentes, no intente limpiar su equipo cuando se encuentre encendido:

Apague el equipo.

Desconecte la alimentación externa.

Desconecte todos los dispositivos externos con alimentación.

**PRECAUCIÓN:** No rocíe agentes de limpieza ni líquidos directamente en ninguna superficie del equipo. La caída de gotas de líquido en la superficie puede dañar para siempre los componentes internos.

### **Limpieza de la pantalla**

Limpie suavemente la pantalla utilizando un paño suave, que no deje pelusas, humedecido con un limpiador de vidrios *sin alcohol*. Asegúrese de que la pantalla esté seca antes de cerrarla.

### **Limpieza de los costados y la cubierta**

Para limpiar y desinfectar los lados y la cubierta, utilice un paño de microfibra o gamuza suave humedecido con una de las soluciones limpiadoras indicadas en [Productos de limpieza](#page-53-0) [en la página 46](#page-53-0), o utilice una toalla germicida desechable permitida.

NOTA: Al limpiar la cubierta del equipo, realice un movimiento circular para ayudar a eliminar la suciedad y los residuos.

### **Limpieza del TouchPad y del teclado**

**A ¡ADVERTENCIA!** Para reducir el riesgo de que se produzcan descargas eléctricas o se dañen los componentes internos, no emplee accesorios de aspiradoras para limpiar el teclado. Una aspiradora puede depositar residuos domésticos sobre la superficie del teclado.

**PRECAUCIÓN:** Cuando limpie el TouchPad y el teclado, no permita que caigan gotas entre las teclas. Esto puede dañar para siempre los componentes internos.

- Para limpiar y desinfectar el TouchPad y el teclado, utilice un paño de microfibra o gamuza suave humedecido con una de las soluciones limpiadoras indicadas en [Productos de limpieza](#page-53-0) [en la página 46](#page-53-0) o use una toalla germicida desechable permitida.
- Para evitar que las teclas se peguen y para retirar el polvo, las pelusas y las partículas del teclado, use una lata de aire comprimido con una boquilla.

# <span id="page-55-0"></span>**7 Copias de seguridad y recuperación**

# **Windows 7**

- [Copias de seguridad de su información](#page-56-0)
- [Realización de una recuperación del sistema](#page-57-0)

Para proteger su información, utilice Copias de seguridad y restauración de Windows a fin de hacer copias de seguridad de archivos y carpetas de forma individual, hacer copias de seguridad de toda su unidad de disco duro (sólo en algunos modelos), crear discos de reparación del sistema (sólo en algunos modelos) mediante el uso de la unidad óptica instalada (sólo en algunos modelos) o de una unidad óptica externa opcional o crear puntos de restauración del sistema. En caso de falla del sistema, puede utilizar los archivos de copias de seguridad para restaurar el contenido de su equipo.

Copias de seguridad y restauración de Windows proporciona las opciones siguientes:

- Creación de un disco de reparación del sistema (sólo en algunos modelos) mediante el uso de la unidad óptica instalada (sólo en algunos modelos) o una unidad óptica externa opcional
- Copias de seguridad de su información
- Creación de una imagen del sistema (solamente en algunos modelos)
- Programación de copias de seguridad automáticas (solamente en algunos modelos)
- Creación de puntos de restauración del sistema
- Recuperación de archivos individuales
- Restauración del equipo a un estado anterior
- Recuperación de información utilizando herramientas de recuperación

**NOTA:** Para obtener instrucciones detalladas, realice una búsqueda de estos temas en Ayuda y soporte técnico.

En caso de inestabilidad del sistema, HP recomienda que imprima los procedimientos de recuperación y guárdelos para su uso posterior.

NOTA: Windows incluye el recurso Control de cuentas de usuario para mejorar la seguridad del equipo. Es posible que se le solicite su permiso o se le pida su contraseña para tareas como la instalación de software, la ejecución de utilidades o el cambio de las configuraciones de Windows. Consulte Ayuda y soporte técnico para obtener más información.

### <span id="page-56-0"></span>**Copias de seguridad de su información**

La recuperación después de una falla del sistema es tan precisa como su copia de seguridad más actualizada. Debe crear su copia de seguridad inicial y los discos de reparación del sistema (sólo en algunos modelos) mediante el uso de la unidad óptica instalada (sólo en algunos modelos) o una unidad óptica externa opcional inmediatamente después de la configuración del software. A medida que agregue nuevo software y archivos de datos, debe continuar haciendo copias de seguridad de su sistema regularmente para mantener las copias razonablemente actualizadas. Los discos de reparación del sistema (solamente en algunos modelos) se utilizan para iniciar (arrancar) el equipo y reparar el sistema operativo en caso de inestabilidad o fallas del sistema. Sus copias de seguridad iniciales y posteriores le permiten restaurar sus datos y configuraciones si se produce una falla.

Puede hacer copias de seguridad de su información en una unidad de disco duro externa opcional, en una unidad de red o en discos.

Al hacer copias de seguridad, tenga en cuenta lo siguiente:

- Almacene sus archivos personales en la biblioteca Mis documentos y haga una copia de seguridad periódicamente.
- Haga copias de seguridad de las plantillas que están en sus programas asociados.
- Guarde sus configuraciones personalizadas que aparecen en una ventana, una barra de herramientas o una barra de menú realizando una captura de pantalla de sus configuraciones. La captura de pantalla puede ahorrarle tiempo en caso de que necesite restablecer sus preferencias.
- Al realizar copias de seguridad en discos, use cualquiera de los siguientes tipos de discos (se compran por separado): CD-R, CD-RW, DVD+R, DVD+R DL, DVD-R, DVD-R DL o DVD±RW. Los discos que use dependerán del tipo de unidad óptica externa que está utilizando.
- **NOTA:** Los DVD y los DVD de doble capa (DL) almacenan más información que los CD, entonces el uso de estos medios para realizar copias de seguridad reduce el número de discos de recuperación necesarios.
- Al hacer copias de seguridad en discos, numere cada disco antes de insertarlo en la unidad externa.

Para crear una copia de seguridad utilizando Copias de seguridad y restauración:

**NOTA:** Asegúrese de que el equipo esté conectado a la alimentación de CA antes de comenzar el proceso.

**MOTA:** El proceso de copia de seguridad puede durar más de una hora, dependiendo del tamaño de los archivos y de la velocidad del equipo.

- **1.** Seleccione **Inicio > Todos los programas > Mantenimiento > Copias de seguridad y restauración**.
- **2.** Siga las instrucciones que aparecen en pantalla para configurar su copia de seguridad, crear una imagen del sistema (solamente en algunos modelos) o crear un disco de reparación del sistema (solamente en algunos modelos).

### <span id="page-57-0"></span>**Realización de una recuperación del sistema**

En caso de error o inestabilidad del sistema, el equipo ofrece las siguientes herramientas para recuperar sus archivos:

- Herramientas de recuperación de Windows: Solamente puede utilizar Copias de seguridad y restauración de Windows para recuperar información de la que haya hecho copias de seguridad anteriormente. También puede utilizar Reparación de inicio de Windows para solucionar problemas que podrían impedir que Windows se inicie correctamente.
- Herramientas de recuperación de f11: Puede utilizar las herramientas de recuperación de f11 para recuperar la imagen original de su unidad de disco duro. La imagen incluye el sistema operativo Windows y los programas de software instalados de fábrica.

**NOTA:** Si no puede iniciar su equipo y no puede utilizar los discos de reparación del sistema que creó previamente (solamente en algunos modelos), debe comprar un DVD del sistema operativo Windows 7 para reiniciar el equipo y reparar el sistema operativo. Para obtener más información, consulte [Uso de un DVD del sistema operativo Windows 7 \(se adquiere por separado\)](#page-59-0) [en la página 52](#page-59-0).

### **Uso de las herramientas de recuperación de Windows**

Para recuperar información de la cual haya hecho copias de seguridad anteriormente:

- **1.** Seleccione **Inicio > Todos los programas > Mantenimiento > Copias de seguridad y restauración**.
- **2.** Siga las instrucciones que aparecen en la pantalla para recuperar la configuración de su sistema, su equipo (solamente en algunos modelos) o sus archivos.

Para recuperar su información utilizando la Reparación de inicio, siga estos pasos:

- **PRECAUCIÓN:** El uso de Reparación de inicio borra totalmente el contenido de su unidad de disco duro y reformatea la unidad de disco duro. Todos los archivos que haya creado y el software instalado en el equipo se eliminarán de forma permanente. Una vez finalizado el reformateo, el proceso de recuperación restaurará el sistema operativo, así como los controladores, el software y las utilidades a partir de la copia de seguridad usada para realizar la recuperación.
	- **1.** Si es posible, haga copias de seguridad de todos los archivos personales.
	- **2.** Si es posible, verifique la presencia de la partición de Windows y de la partición de recuperación de HP.

Para verificar si hay la partición de Windows, seleccione **Inicio > Equipo**.

Para verificar si hay la partición de HP Recovery, haga clic en **Inicio**, haga clic con el botón derecho del mouse en **Equipo**, haga clic en **Administrar** y luego haga clic en **Administración de discos**.

- **NOTA:** Si la partición de Windows y la partición de HP Recovery no aparecen en la lista, debe recuperar su sistema operativo y los programas utilizando el DVD del sistema operativo Windows 7 y el disco *Driver Recovery* (Recuperación de controladores), ambos adquiridos por separado. Para obtener más información, consulte [Uso de un DVD del sistema operativo](#page-59-0) [Windows 7 \(se adquiere por separado\) en la página 52](#page-59-0).
- **3.** Si la partición de Windows y la partición de HP Recovery aparecen en la lista, reinicie el equipo y luego presione f8 antes de que se cargue el sistema operativo Windows.
- <span id="page-58-0"></span>**4.** Seleccione **Reparación de inicio**.
- **5.** Siga las instrucciones que aparecen en la pantalla.

**NOTA:** Para obtener información adicional sobre la recuperación de información mediante el uso de las herramientas de Windows, realice una búsqueda de estos temas en Ayuda y soporte técnico.

### **Uso de herramientas de recuperación de f11**

**A PRECAUCIÓN:** El uso de f11 borra totalmente el contenido de su unidad de disco duro y la reformatea. Todos los archivos que haya creado y el software instalado en el equipo se eliminarán de forma permanente. La herramienta de recuperación de f11 reinstala el sistema operativo y los programas y controladores de HP que se instalaron en fábrica. El software no instado de fábrica debe reinstalarse.

Para recuperar la imagen original de la unidad de disco duro usando f11:

- **1.** Si es posible, haga copias de seguridad de todos los archivos personales.
- **2.** Si es posible, verifique la presencia de la partición de HP Recovery: haga clic en **Inicio**, haga clic con el botón derecho del mouse en **Equipo**, haga clic en **Administrar** y a continuación haga clic en **Administración de discos**.
- NOTA: Si la partición de HP Recovery no aparece en la lista, debe recuperar su sistema operativo y sus programas utilizando el DVD del sistema operativo Windows 7 y el disco *Driver Recovery* (Recuperación de controladores), ambos adquiridos por separado. Para obtener más información, consulte [Uso de un DVD del sistema operativo Windows 7 \(se adquiere por](#page-59-0) [separado\) en la página 52](#page-59-0).
- **3.** Si la partición de HP Recovery aparece en la lista, reinicie el equipo y luego presione esc mientras el mensaje "Press the ESC key for Startup Menu" (Presione la tecla esc para el menú de inicio) aparece en la parte inferior de la pantalla.
- **4.** Presione f11 mientras aparece en la pantalla el mensaje "Press <F11> for recovery" (Presione f11 para realizar la recuperación).
- **5.** Siga las instrucciones que aparecen en la pantalla.

### <span id="page-59-0"></span>**Uso de un DVD del sistema operativo Windows 7 (se adquiere por separado)**

Para comprar un DVD del sistema operativo Windows 7, vaya a [http://www.hp.com/support,](http://www.hp.com/support) seleccione su país o región y siga las instrucciones que aparecen en pantalla. También puede comprar el DVD llamando al soporte técnico. Para obtener información de contacto, consulte el folleto *Worldwide Telephone Numbers* (Números de teléfono de todo el mundo) incluido con el equipo.

**PRECAUCIÓN:** El uso de un DVD del sistema operativo Windows 7 borra totalmente el contenido de su unidad de disco duro y la reformatea. Todos los archivos que haya creado y el software instalado en el equipo se eliminarán de forma permanente. Una vez finalizado el reformateo, el proceso de recuperación le ayuda a restaurar el sistema operativo así como también los controladores, el software y las utilidades.

Para iniciar la recuperación utilizando un DVD del sistema operativo Windows 7:

### **NOTA:** Este proceso tarda varios minutos.

- **1.** Si es posible, haga copias de seguridad de todos los archivos personales.
- **2.** Reinicie el equipo y luego inserte el DVD del sistema operativo Windows 7 en la unidad óptica antes de que se cargue el sistema operativo Windows.
- **3.** Cuando se le solicite que lo haga, presione cualquier tecla del teclado.
- **4.** Siga las instrucciones que aparecen en la pantalla.
- **5.** Haga clic en **Siguiente**.
- **6.** Seleccione **Reparar el equipo**.
- **7.** Siga las instrucciones que aparecen en la pantalla.

Después de que se complete la reparación:

- **1.** Expulse el DVD del sistema operativo Windows 7 y luego inserte el disco *Driver Recovery* (Recuperación de controladores).
- **2.** Instale primeramente los Controladores que habilitan hardware y luego instale las Aplicaciones recomendadas.

### <span id="page-60-0"></span>**Windows Vista**

Para proteger su información, use el Centro de copias de seguridad y restauración para hacer copias de seguridad de carpetas y archivos individuales, hacer una copia de seguridad de su disco duro completo (solamente en algunos modelos) o crear puntos de restauración del sistema. En caso de falla del sistema, puede utilizar los archivos de copias de seguridad para restaurar el contenido de su equipo.

El Centro de copias de seguridad y restauración ofrece las siguientes opciones:

- Copias de seguridad de archivos y carpetas individuales
- Copia de seguridad de la totalidad de la unidad de disco duro (solamente en algunos modelos)
- Programación de copias de seguridad automáticas (solamente en algunos modelos)
- Creación de puntos de restauración del sistema
- Recuperación de archivos individuales
- Restauración del equipo a un estado anterior
- Recuperación de información utilizando herramientas de recuperación

**NOTA:** Para obtener instrucciones detalladas, realice una búsqueda de estos temas en Ayuda y soporte técnico.

**WOTA:** En caso de inestabilidad del sistema, HP recomienda que imprima los procedimientos de recuperación y guárdelos para su uso posterior.

**MOTA:** Windows® incluye el recurso Control de cuentas de usuario para mejorar la seguridad de su equipo. Es posible que se le solicite su permiso o se le pida su contraseña para tareas como la instalación de software, la ejecución de utilidades o el cambio de las configuraciones de Windows. Consulte Ayuda y soporte técnico para obtener más información.

### **Copias de seguridad de su información**

La recuperación después de una falla de sistema es tan completa como la copia de seguridad más actualizada que usted posea. Debe crear su copia de seguridad inicial inmediatamente después de la configuración del software. A medida que agregue nuevo software y archivos de datos, debe continuar haciendo copias de seguridad de su sistema regularmente para mantener las copias razonablemente actualizadas.

Puede hacer copias de seguridad de su información en una unidad de disco duro externa opcional, en una unidad de red o en discos.

Al hacer copias de seguridad, tenga en cuenta lo siguiente:

- Almacene sus archivos personales en la carpeta Documentos y haga una copia de seguridad de esta carpeta periódicamente.
- Haga copias de seguridad de las plantillas que están en sus programas asociados.
- Guarde sus configuraciones personalizadas que aparecen en una ventana, una barra de herramientas o una barra de menú realizando una captura de pantalla de sus configuraciones. La captura de pantalla puede ahorrarle tiempo en caso de que necesite restablecer sus preferencias.

<span id="page-61-0"></span>Al realizar copias de seguridad en discos, use cualquiera de los siguientes tipos de discos (se compran por separado): CD-R, CD-RW, DVD+R, DVD+R DL, DVD-R, DVD-R DL o DVD±RW. Los discos que puede utilizar dependen del tipo de unidad óptica instalada en su equipo.

**NOTA:** Los DVD y los DVD de doble capa (DL) almacenan más información que los CD, entonces el uso de estos medios para realizar copias de seguridad reduce el número de discos de recuperación necesarios.

Al hacer copias de seguridad en discos, numere cada disco antes de insertarlo en la unidad óptica del equipo.

Para crear una copia de seguridad utilizando el Centro de copias de seguridad y restauración:

**NOTA:** Asegúrese de que el equipo esté conectado a la alimentación de CA antes de comenzar el proceso.

**EXANOTA:** El proceso de copia de seguridad puede durar más de una hora, dependiendo del tamaño de los archivos y de la velocidad del equipo.

- **1.** Seleccione **Inicio > Todos los programas > Mantenimiento > Centro de copias de seguridad y restauración**.
- **2.** Siga las instrucciones que aparecen en pantalla para realizar una copia de seguridad de todo su equipo (solamente en algunos modelos) o de sus archivos.

### **Realización de una recuperación**

En caso de error o inestabilidad del sistema, el equipo ofrece las siguientes herramientas para recuperar sus archivos:

- Herramientas de recuperación de Windows: Puede usar el Centro de copias de seguridad y restauración para recuperar información de la que haya hecho copias de seguridad previamente. También puede utilizar Reparación de inicio de Windows para solucionar problemas que podrían impedir que Windows se inicie correctamente.
- Herramientas de recuperación de f11: Puede utilizar las herramientas de recuperación de f11 para recuperar la imagen original de su unidad de disco duro. La imagen incluye el sistema operativo Windows y los programas de software instalados de fábrica.

**NOTA:** Si no puede iniciar (arrancar) su equipo, debe adquirir un DVD del sistema operativo Windows Vista® para reiniciar el equipo y reparar el sistema operativo. Para obtener más información, consulte [Uso de un DVD del sistema operativo Windows Vista \(se adquiere por](#page-63-0) [separado\) en la página 56](#page-63-0).

### **Uso de las herramientas de recuperación de Windows**

Para recuperar información de la cual haya hecho copias de seguridad anteriormente:

- **1.** Seleccione **Inicio > Todos los programas > Mantenimiento > Centro de copias de seguridad y restauración**.
- **2.** Siga las instrucciones que aparecen en pantalla para hacer una recuperación de su equipo completo (solamente en algunos modelos) o de sus archivos.

Para recuperar su información utilizando la Reparación de inicio, siga estos pasos:

- <span id="page-62-0"></span>**PRECAUCIÓN:** El uso de Reparación de inicio borra totalmente el contenido de su unidad de disco duro y reformatea la unidad de disco duro. Todos los archivos que haya creado y el software instalado en el equipo se eliminarán de forma permanente. Una vez finalizado el reformateo, el proceso de recuperación restaurará el sistema operativo, así como los controladores, el software y las utilidades a partir de la copia de seguridad usada para realizar la recuperación.
	- **1.** Si es posible, haga copias de seguridad de todos los archivos personales.
	- **2.** Si es posible, verifique la presencia de la partición de Windows y de la partición de recuperación de HP. Para localizar las particiones, seleccione **Inicio > Equipo**.
	- **NOTA:** Si se han eliminado la partición de Windows y la partición de HP Recovery, debe recuperar su sistema operativo y sus programas usando el DVD del sistema operativo Windows Vista y el disco *Driver Recovery* (Recuperación de controladores), ambos adquiridos por separado. Para obtener más información, consulte [Uso de un DVD del sistema operativo](#page-63-0) [Windows Vista \(se adquiere por separado\) en la página 56](#page-63-0).
	- **3.** Reinicie el equipo y luego presione la tecla f8 antes de que se cargue el sistema operativo Windows.
	- **4.** Seleccione **Reparar el equipo**.
	- **5.** Siga las instrucciones que aparecen en la pantalla.

**NOTA:** Para obtener información adicional sobre la recuperación de información mediante el uso de las herramientas de Windows, realice una búsqueda de estos temas en Ayuda y soporte técnico.

### **Uso de herramientas de recuperación de f11**

**PRECAUCIÓN:** El uso de f11 borra totalmente el contenido de su unidad de disco duro y la reformatea. Todos los archivos que haya creado y el software instalado en el equipo se eliminarán de forma permanente. La herramienta de recuperación de f11 reinstala el sistema operativo y los programas y controladores de HP que se instalaron en fábrica. El software no instado de fábrica debe reinstalarse. Los archivos personales deberán restaurarse a partir de una copia de seguridad.

**EX NOTA:** Si su equipo incluye una unidad de estado sólido (SSD), es posible que no tenga una partición de recuperación. Se han incluido discos de recuperación para los equipos que no tienen una partición. Use estos discos para recuperar su sistema operativo y el software. Para verificar si hay una partición de recuperación, seleccione **Inicio > Equipo**. En caso de haber una partición, aparecerá listada una unidad HP Recovery en la sección Unidades de disco duro de la ventana.

Para recuperar la imagen original de su unidad de disco duro utilizando f11, siga estos pasos:

- **1.** Si es posible, haga copias de seguridad de todos los archivos personales.
- **2.** Si es posible, verifique si hay la partición de HP Recovery. Para localizar la partición, seleccione **Inicio > Equipo**.
- **NOTA:** Si se ha eliminado la partición de HP Recovery, debe recuperar su sistema operativo y sus programas usando el DVD del sistema operativo Windows Vista y el disco *Driver Recovery* (Recuperación de controladores), ambos adquiridos por separado. Para obtener más información, consulte [Uso de un DVD del sistema operativo Windows Vista \(se adquiere por](#page-63-0) [separado\) en la página 56](#page-63-0).
- **3.** Encienda o reinicie el equipo y luego presione esc mientras el mensaje "Press the ESC key for Startup Menu" (Presione la tecla esc para el menú de inicio) aparece en la parte inferior de la pantalla.
- <span id="page-63-0"></span>**4.** Presione f11 mientras aparece en la pantalla el mensaje "Press <F11> for recovery" (Presione f11 para realizar la recuperación).
- **5.** Siga las instrucciones que aparecen en la pantalla.

### **Uso de un DVD del sistema operativo Windows Vista (se adquiere por separado)**

Para comprar un DVD del sistema operativo Windows Vista, vaya a <http://www.hp.com/support>, seleccione su país o región y siga las instrucciones que aparecen en pantalla. También puede comprar el DVD llamando al soporte técnico. Para obtener información de contacto, consulte el folleto *Worldwide Telephone Numbers* (Números de teléfono de todo el mundo) incluido con el equipo.

**PRECAUCIÓN:** El uso de un DVD del sistema operativo Windows Vista borra completamente el contenido de la unidad de disco duro y la reformatea. Todos los archivos que haya creado y el software instalado en el equipo se eliminarán de forma permanente. Una vez finalizado el reformateo, el proceso de recuperación le ayuda a restaurar el sistema operativo así como también los controladores, el software y las utilidades.

Para iniciar la recuperación utilizando un DVD del sistema operativo Windows Vista:

**NOTA:** Este proceso tarda varios minutos.

- **1.** Si es posible, haga copias de seguridad de todos los archivos personales.
- **2.** Reinicie el equipo y, a continuación, inserte el DVD del sistema operativo Windows Vista en la unidad óptica antes de que se cargue el sistema operativo Windows.
- **3.** Cuando se le solicite que lo haga, presione cualquier tecla del teclado.
- **4.** Siga las instrucciones que aparecen en la pantalla.
- **5.** Haga clic en **Siguiente**.
- **6.** Seleccione **Reparar el equipo**.
- **7.** Siga las instrucciones que aparecen en la pantalla.

# **8 Atención al cliente**

- Contacto con Atención al cliente
- **[Etiquetas](#page-65-0)**

### **Contacto con Atención al cliente**

Si la información provista en esta guía, en la *Guía de referencia del PC portátil HP* o en Ayuda y soporte técnico no responde a sus preguntas, puede ponerse en contacto con Atención al Cliente de HP en la siguiente dirección:

<http://www.hp.com/go/contactHP>

**NOTA:** Para obtener soporte técnico en todo el mundo, haga clic en **Contact HP worldwide** (Contactarse con HP en el mundo) a la izquierda de la página o vaya a [http://welcome.hp.com/](http://welcome.hp.com/country/us/en/wwcontact_us.html) [country/us/en/wwcontact\\_us.html](http://welcome.hp.com/country/us/en/wwcontact_us.html).

Aquí usted puede:

Chatear en línea con un técnico de HP.

**NOTA:** Cuando el chat de soporte técnico no se encuentra disponible en un idioma específico, está disponible en inglés.

- Enviar un correo electrónico a Atención al cliente HP.
- Encontrar los números de teléfono mundiales de Atención al cliente HP.
- Encontrar un centro de servicios de HP.

## <span id="page-65-0"></span>**Etiquetas**

Las etiquetas adheridas al equipo proporcionan información que podría ser necesaria para solucionar problemas del sistema o al realizar viajes al exterior con el equipo:

Etiqueta de número de serie: proporciona información importante, como la siguiente:

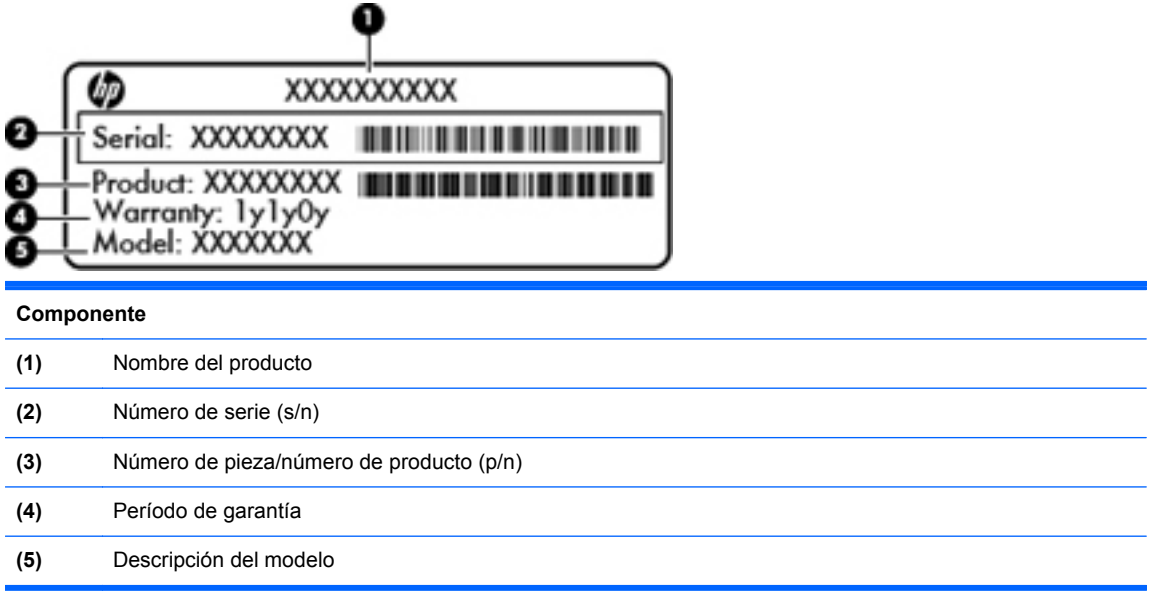

\*Tenga esta información disponible cuando se comunique con el soporte técnico. La etiqueta de número de serie está adherida dentro del compartimento de la batería.

- Certificado de autenticidad de Microsoft®: contiene la clave del producto Windows. Es posible que necesite la clave del producto para solucionar problemas del sistema operativo o actualizarlo. El Certificado de Autenticidad de Microsoft está adherido dentro del compartimento de la batería.
- Etiqueta reglamentaria: suministra la información normativa acerca del equipo. La etiqueta reglamentaria del módem está adherida a la parte interior del compartimento de la batería.
- Etiqueta o etiquetas de certificación inalámbrica (solamente en algunos modelos): proporciona(n) información sobre dispositivos inalámbricos opcionales y las certificaciones de aprobación de algunos países o regiones donde se ha aprobado el uso de los dispositivos. Si su modelo de equipo incluye uno o más dispositivos inalámbricos, se incluyen también una o más etiquetas de certificación junto con este. Es posible que necesite esta información cuando viaje al exterior. Las etiquetas de certificación inalámbrica están adheridas en la parte interior del compartimento de la batería.
- Etiqueta SIM (módulo de identidad del suscriptor) (sólo en algunos modelos): proporciona el ICCID (Identificador de Tarjeta de Circuito Integrado) del SIM. Esta etiqueta está ubicada dentro del compartimento de la batería.
- Etiqueta del número de serie del módulo HP Mobile Broadband (sólo en algunos modelos): proporciona el número de serie del módulo HP Mobile Broadband. Esta etiqueta está ubicada dentro del compartimento de la batería.

# **9 Especificaciones**

- [Alimentación de entrada](#page-67-0)
- [Entorno de funcionamiento](#page-68-0)

# <span id="page-67-0"></span>**Alimentación de entrada**

La información sobre la alimentación provista en esta sección puede ser útil si planea viajar a otro país con el equipo.

El equipo funciona con alimentación de CC, que puede ser suministrada por una fuente de alimentación de CA o de CC. La fuente de alimentación de CA debe clasificarse en 100–240 V, 50– 60 Hz. Aunque una fuente autónoma de alimentación de CC puede alimentar el equipo, éste sólo deberá alimentarse con un adaptador de CA o una fuente de alimentación de CC suministrada y aprobada por HP para su uso con este equipo.

El equipo puede funcionar con alimentación de CC que tenga las siguientes especificaciones.

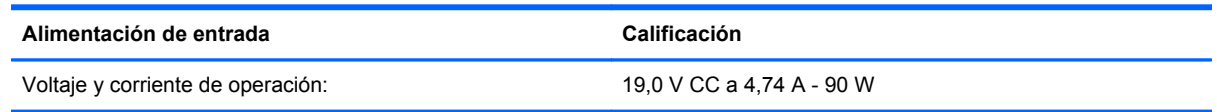

**NOTA:** Este producto está diseñado para sistemas de alimentación de IT de Noruega con un voltaje entre fases que no supere los 240 V rms.

**NOTA:** Puede encontrar la corriente y el voltaje de funcionamiento del equipo en la etiqueta reglamentaria del sistema.

# <span id="page-68-0"></span>**Entorno de funcionamiento**

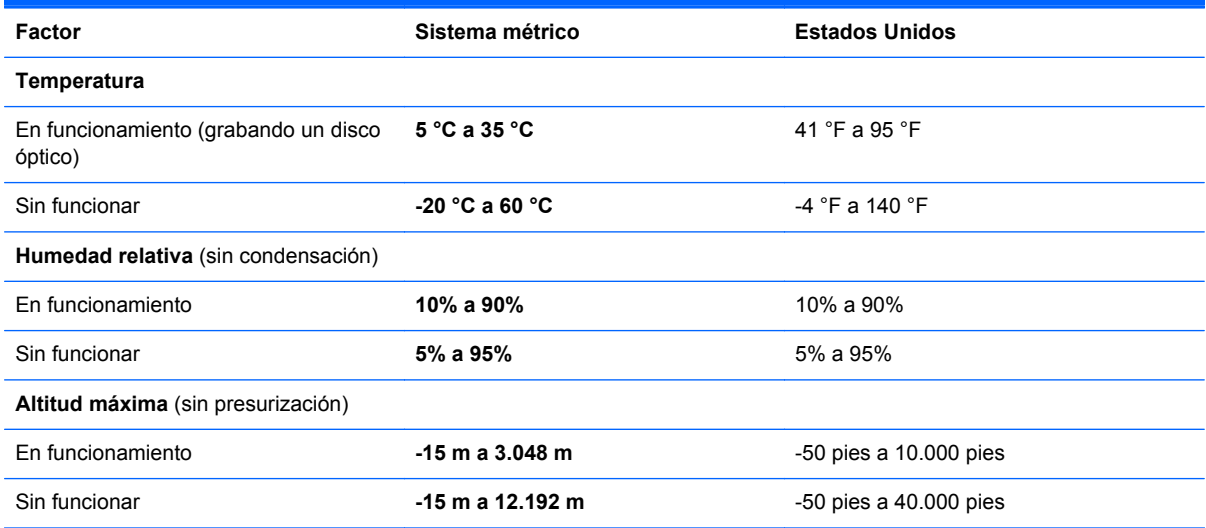

# **Índice**

### **A**

alimentación de entrada [60](#page-67-0) altavoces, identificación [10](#page-17-0) antenas inalámbricas, identificación [13](#page-20-0) antenas WLAN, identificación [13](#page-20-0) antenas WWAN, identificación [13](#page-20-0) área del TouchPad, identificación [5](#page-12-0)

### **B**

batería, sustitución [33](#page-40-0) bloq num en un teclado numérico externo [27](#page-34-0) Botón de activación/desactivación del TouchPad [5](#page-12-0) identificación [7](#page-14-0) botón de alimentación, identificación [7](#page-14-0) botón de expulsión de la unidad óptica, identificación [12](#page-19-0) botón de silencio, identificación [8](#page-15-0) botones Activación/desactivación del TouchPad [5](#page-12-0) alimentación [7](#page-14-0) botón derecho del dispositivo señalador de tipo palanca [5](#page-12-0) botón izquierdo del dispositivo señalador de tipo palanca [5](#page-12-0) conexiones inalámbricas [7](#page-14-0) derecho del TouchPad [5](#page-12-0) expulsión de la unidad óptica [12](#page-19-0) izquierdo del TouchPad [5](#page-12-0) QuickWeb [8](#page-15-0) silencio [8](#page-15-0) TouchPad [7](#page-14-0) brillo de la pantalla, teclas [26](#page-33-0)

### **C**

cámara web [13](#page-20-0) cámara web, identificación [13](#page-20-0) Centro de copias de seguridad y restauración [53](#page-60-0), [54](#page-61-0) Clave del producto [58](#page-65-0) compartimento de actualización [12](#page-19-0) sustitución de una unidad de disco duro [38](#page-45-0) sustitución de una unidad óptica [41](#page-48-0) compartimento de la batería [15,](#page-22-0) [58](#page-65-0) compartimento de módulos de memoria, identificación [16](#page-23-0) compartimento para Bluetooth, identificación [16](#page-23-0) componentes inferior [15](#page-22-0) lado derecho [11](#page-18-0) lado izquierdo [12](#page-19-0) pantalla [13](#page-20-0) parte frontal [10](#page-17-0) parte superior [5](#page-12-0) parte trasera [14](#page-21-0) conector, acoplamiento [15](#page-22-0) conector, alimentación [12](#page-19-0) conector de acoplamiento, identificación [15](#page-22-0) conector de alimentación, identificación [12](#page-19-0) conector de batería adicional, identificación [15](#page-22-0) conector de entrada de audio (micrófono) [11](#page-18-0) conector de red, identificación [14](#page-21-0) conectores entrada de audio (micrófono) [11](#page-18-0) red [14](#page-21-0) RJ-11 (módem) [14](#page-21-0) RJ-45 (red) [14](#page-21-0) salida de audio (auriculares) [11](#page-18-0) conector RJ-11 (módem), identificación [14](#page-21-0) conector RJ-45 (red), identificación [14](#page-21-0) conexiones inalámbricas, identificación del botón [7](#page-14-0) conexión inalámbrica, identificación [16](#page-23-0) configuración de conexiones inalámbricas [20](#page-27-0) configuración de la conexión a Internet [20](#page-27-0) configuración de una WLAN [20](#page-27-0) Copia de seguridad y restauración [49](#page-56-0) Copias de seguridad y restauración de Windows [48](#page-55-0) cubierta inferior, extracción o recolocación [35](#page-42-0) cuidado de su equipo [46](#page-53-0)

### **D**

de viaje con el equipo [58](#page-65-0) disco de reparación del sistema [48](#page-55-0) DisplayPort, identificación [11](#page-18-0) dispositivo señalador de tipo palanca [5](#page-12-0) dispositivos señaladores configurar preferencias [28](#page-35-0) dispositivo WLAN [58](#page-65-0)

DVD del sistema operativo Windows 7 [52](#page-59-0) DVD del sistema operativo Windows Vista [56](#page-63-0)

### **E**

enchufe de salida de audio (auriculares) [11](#page-18-0) enrutador inalámbrico, configuración [21](#page-28-0) entorno de funcionamiento [61](#page-68-0) eSATA, identificación del puerto [11](#page-18-0) etiqueta de Bluetooth [58](#page-65-0) etiqueta de certificación de conexiones inalámbricas [58](#page-65-0) Etiqueta del Certificado de autenticidad [58](#page-65-0) Etiqueta del Certificado de autenticidad de Microsoft [58](#page-65-0) etiqueta de WLAN [58](#page-65-0) etiquetas Bluetooth [58](#page-65-0) certificación inalámbrica [58](#page-65-0) Certificado de autenticidad de Microsoft [58](#page-65-0) módulo HP Mobile Broadband [58](#page-65-0) número de serie. [58](#page-65-0) reglamentarias [58](#page-65-0) SIM [58](#page-65-0) WLAN [58](#page-65-0) externo, mouse configuración de preferencias [28](#page-35-0)

#### **I**

iconos de presentación del TouchPad, identificación [29](#page-36-0) imagen en la pantalla, alternancia [25](#page-32-0) indicadores luminosos alimentación [6,](#page-13-0) [10](#page-17-0) batería [10](#page-17-0) bloq mayús [6](#page-13-0) bloq num [6](#page-13-0) cámara web [13](#page-20-0) conexiones inalámbricas [6](#page-13-0), [10](#page-17-0) HP QuickWeb [6](#page-13-0)

silencio [6](#page-13-0) TouchPad [6](#page-13-0) unidad de disco duro [10](#page-17-0) indicadores luminosos de conexiones inalámbricas [6](#page-13-0), [10](#page-17-0) indicador luminoso de alimentación [6,](#page-13-0) [10](#page-17-0) indicador luminoso de bloq mayús, identificación [6](#page-13-0) indicador luminoso de bloq num [6](#page-13-0) Indicador luminoso de HP QuickWeb [6](#page-13-0) indicador luminoso de la batería [10](#page-17-0) indicador luminoso de la cámara web, identificación [13](#page-20-0) indicador luminoso de la cámara web integrada, identificación [13](#page-20-0) indicador luminoso de la unidad de disco duro [10](#page-17-0) indicador luminoso de silencio, identificación [6](#page-13-0) información normativa etiqueta reglamentaria [58](#page-65-0) etiquetas de certificación de conexiones inalámbricas [58](#page-65-0) interruptor de pantalla interno [13](#page-20-0) ISP, uso [18](#page-25-0)

### **L**

lector de huellas digitales, identificación [8](#page-15-0) lector de smart card [12](#page-19-0) lector de tarjetas multimedia, identificación [12](#page-19-0) limpieza de su equipo [46](#page-53-0) logotipo de Windows, identificación de la tecla [9](#page-16-0)

#### **M**

micrófonos internos, identificación [13](#page-20-0) módulo de banda ancha móvil, identificación [16](#page-23-0) módulo de memoria extracción [43](#page-50-0) inserción [43](#page-50-0) sustitución [42](#page-49-0)

movimiento de desplazamiento en el TouchPad [31](#page-38-0) movimiento de pinza en el TouchPad [31](#page-38-0) movimiento gestual de rotación en el TouchPad [32](#page-39-0) movimiento gestual de zoom en el TouchPad [31](#page-38-0) movimientos gestuales en el **TouchPad** desplazamiento [31](#page-38-0) movimiento de pinza [31](#page-38-0) rotación [32](#page-39-0) zoom [31](#page-38-0)

#### **N**

nombre y número de producto, equipo [58](#page-65-0) número de serie. [58](#page-65-0) equipo [58](#page-65-0)

### **O**

orificios de ventilación, identificación [11](#page-18-0), [15](#page-22-0)

#### **P**

partición de recuperación [51,](#page-58-0) [55](#page-62-0) pestillo, liberación de la batería [15](#page-22-0) pestillo, liberación de la cubierta de la parte inferior [15](#page-22-0) pestillo de liberación de batería [15](#page-22-0) pestillo de liberación de la cubierta inferior, identificación [15](#page-22-0) pestillo de liberación de la pantalla [10](#page-17-0) puerto 1394, identificación [12](#page-19-0) puerto del monitor externo [14](#page-21-0) puertos 1394 [12](#page-19-0) DisplayPort [11](#page-18-0) eSATA [11](#page-18-0) monitor externo [14](#page-21-0) USB [11,](#page-18-0) [12](#page-19-0) puertos USB, identificación [11](#page-18-0), [12](#page-19-0) puntos de restauración del sistema [48](#page-55-0)

### **Q**

QuickWeb, identificación del botón [8](#page-15-0)

### **R**

ranura para cable de seguridad, identificación [11](#page-18-0) Ranura para ExpressCard [12](#page-19-0) ranura para SIM, identificación [15](#page-22-0) ranuras cable de seguridad [11](#page-18-0) ExpressCard [12](#page-19-0) recuperación de f11 [51,](#page-58-0) [55](#page-62-0) recuperación de la unidad de disco duro [51](#page-58-0), [55](#page-62-0) red inalámbrica, conexión [18](#page-25-0) red inalámbrica (WLAN), equipo necesario [20](#page-27-0) restauración de la unidad de disco duro [51](#page-58-0), [55](#page-62-0)

### **S**

sistema operativo Clave del producto [58](#page-65-0) Etiqueta del Certificado de autenticidad de Microsoft [58](#page-65-0) SoftPaq, descarga [45](#page-52-0)

### **T**

tecla bloq num, identificación [9](#page-16-0), [26](#page-33-0) tecla de aplicaciones de Windows, identificación [9](#page-16-0) teclado numérico, incorporado [9](#page-16-0) teclado numérico externo bloq num [27](#page-34-0) uso [27](#page-34-0) teclado numérico incorporado, identificación [9](#page-16-0), [26](#page-33-0) teclados numéricos, identificación [26](#page-33-0) tecla esc, identificación [9](#page-16-0) tecla fn, identificación [9](#page-16-0), [25,](#page-32-0) [26](#page-33-0) teclas aplicaciones de Windows [9](#page-16-0) blog num [9](#page-16-0) esc [9](#page-16-0) fn [9,](#page-16-0) [26](#page-33-0) función [9](#page-16-0) logotipo de Windows [9](#page-16-0)

teclas de acceso rápido ajuste de volumen [26](#page-33-0) alternancia de la imagen en pantalla [25](#page-32-0) aumentar el brillo de la pantalla [26](#page-33-0) carga de batería [26](#page-33-0) descripción [25](#page-32-0) disminuir el brillo de la pantalla [26](#page-33-0) suspensión [25](#page-32-0) uso [25](#page-32-0) teclas de acceso rápido del teclado, identificación [25](#page-32-0) teclas de función identificación [9](#page-16-0) teclas de volumen, identificación [26](#page-33-0) **TouchPad** botones [5](#page-12-0) uso [28](#page-35-0) TouchPad, identificación del indicador luminoso [6](#page-13-0)

### **U**

unidad de disco duro extracción [37](#page-44-0) instalación [37](#page-44-0) unidad óptica, identificación [12](#page-19-0)

#### **W**

WLAN conexión [19](#page-26-0) protección [21](#page-28-0)